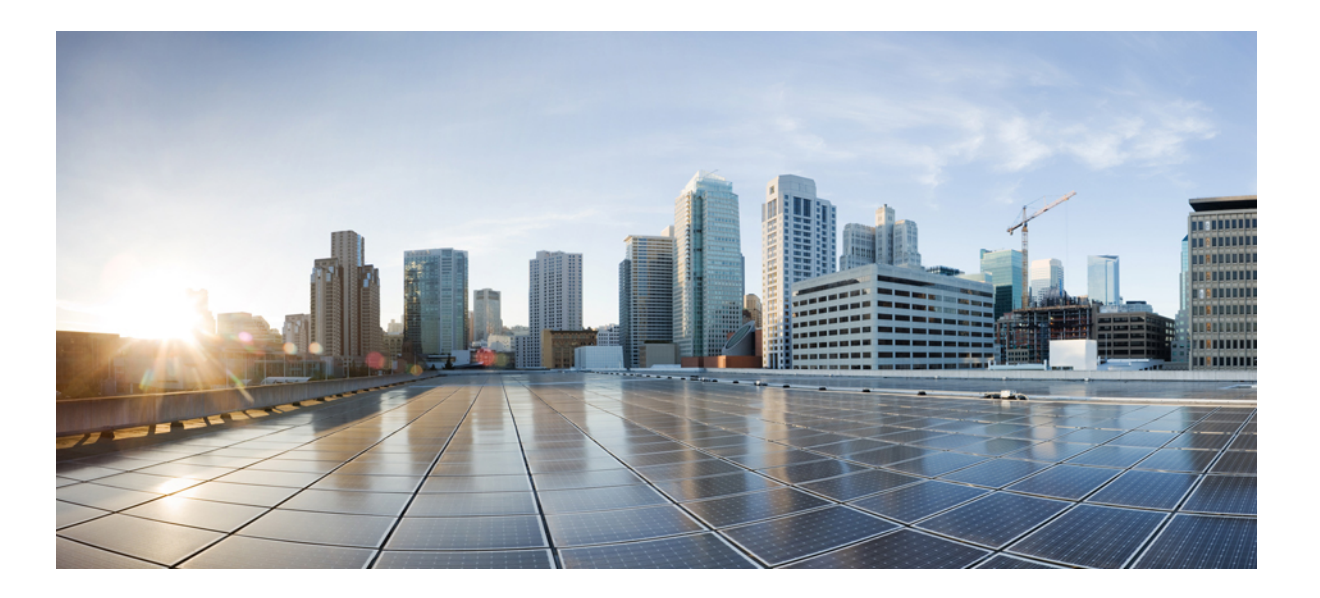

# Mobility Configuration Guide, Cisco IOS XE Release 3E (Catalyst 3650 Switches)

First Published: June 16, 2014

### **Americas Headquarters**

Cisco Systems, Inc. 170 West Tasman Drive San Jose, CA 95134-1706 USA http://www.cisco.com Tel: 408 526-4000 800 553-NETS (6387) Fax: 408 527-0883 THE SPECIFICATIONS AND INFORMATION REGARDING THE PRODUCTS IN THIS MANUAL ARE SUBJECT TO CHANGE WITHOUT NOTICE. ALL STATEMENTS, INFORMATION, AND RECOMMENDATIONS IN THIS MANUAL ARE BELIEVED TO BE ACCURATE BUT ARE PRESENTED WITHOUT WARRANTY OF ANY KIND, EXPRESS OR IMPLIED. USERS MUST TAKE FULL RESPONSIBILITY FOR THEIR APPLICATION OF ANY PRODUCTS.

THE SOFTWARE LICENSE AND LIMITED WARRANTY FOR THE ACCOMPANYING PRODUCT ARE SET FORTH IN THE INFORMATION PACKET THAT SHIPPED WITH THE PRODUCT AND ARE INCORPORATED HEREIN BY THIS REFERENCE. IF YOU ARE UNABLE TO LOCATE THE SOFTWARE LICENSE OR LIMITED WARRANTY, CONTACT YOUR CISCO REPRESENTATIVE FOR A COPY.

The Cisco implementation of TCP header compression is an adaptation of a program developed by the University of California, Berkeley (UCB) as part of UCB's public domain version of the UNIX operating system. All rights reserved. Copyright © 1981, Regents of the University of California.

NOTWITHSTANDING ANY OTHER WARRANTY HEREIN, ALL DOCUMENT FILES AND SOFTWARE OF THESE SUPPLIERS ARE PROVIDED "AS IS" WITH ALL FAULTS. CISCO AND THE ABOVE-NAMED SUPPLIERS DISCLAIM ALL WARRANTIES, EXPRESSED OR IMPLIED, INCLUDING, WITHOUT LIMITATION, THOSE OF MERCHANTABILITY, FITNESS FOR A PARTICULAR PURPOSE AND NONINFRINGEMENT OR ARISING FROM A COURSE OF DEALING, USAGE, OR TRADE PRACTICE.

IN NO EVENT SHALL CISCO OR ITS SUPPLIERS BE LIABLE FOR ANY INDIRECT, SPECIAL, CONSEQUENTIAL, OR INCIDENTAL DAMAGES, INCLUDING, WITHOUT LIMITATION, LOST PROFITS OR LOSS OR DAMAGE TO DATA ARISING OUT OF THE USE OR INABILITY TO USE THIS MANUAL, EVEN IF CISCO OR ITS SUPPLIERS HAVE BEEN ADVISED OF THE POSSIBILITY OF SUCH DAMAGES.

Any Internet Protocol (IP) addresses and phone numbers used in this document are not intended to be actual addresses and phone numbers. Any examples, command display output, network topology diagrams, and other figures included in the document are shown for illustrative purposes only. Any use of actual IP addresses or phone numbers in illustrative content is unintentional and coincidental.

Cisco and the Cisco logo are trademarks or registered trademarks of Cisco and/or its affiliates in the U.S. and other countries. To view a list of Cisco trademarks, go to this URL: http:// WWW.cisco.com/go/trademarks. Third-party trademarks mentioned are the property of their respective owners. The use of the word partner does not imply a partnership relationship between Cisco and any other company. (1110R)

© 2014 Cisco Systems, Inc. All rights reserved.

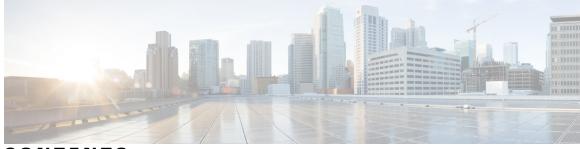

CONTENTS

| Preface  | Preface vii                                                                |  |  |
|----------|----------------------------------------------------------------------------|--|--|
|          | Document Conventions vii                                                   |  |  |
|          | Related Documentation ix                                                   |  |  |
|          | Obtaining Documentation and Submitting a Service Request ix                |  |  |
| HAPTER 1 | Using the Command-Line Interface 1                                         |  |  |
|          | Information About Using the Command-Line Interface 1                       |  |  |
|          | Command Modes 1                                                            |  |  |
|          | Understanding Abbreviated Commands 3                                       |  |  |
|          | No and Default Forms of Commands 3                                         |  |  |
|          | CLI Error Messages 4                                                       |  |  |
|          | Configuration Logging 4                                                    |  |  |
|          | Using the Help System 4                                                    |  |  |
|          | How to Use the CLI to Configure Features 6                                 |  |  |
|          | Configuring the Command History 6                                          |  |  |
|          | Changing the Command History Buffer Size 6                                 |  |  |
|          | Recalling Commands 6                                                       |  |  |
|          | Disabling the Command History Feature 7                                    |  |  |
|          | Enabling and Disabling Editing Features 7                                  |  |  |
|          | Editing Commands Through Keystrokes 8                                      |  |  |
|          | Editing Command Lines That Wrap 9                                          |  |  |
|          | Searching and Filtering Output of show and more Commands 10                |  |  |
|          | Accessing the CLI on a Switch Stack <b>11</b>                              |  |  |
|          | Accessing the CLI Through a Console Connection or Through Telnet <b>11</b> |  |  |

CHAPTER 2

ſ

#### Information About Mobility 13

Overview 13

|           | Wired and Wireless Mobility 14                                         |
|-----------|------------------------------------------------------------------------|
|           | Features of Mobility 14                                                |
|           | Sticky Anchoring for Low Latency Roaming 16                            |
|           | Bridge Domain ID and L2/L3 Roaming 16                                  |
|           | Link Down Behavior 16                                                  |
|           | Platform Specific Scale Requirement for the Mobility Controller 16     |
| CHAPTER 3 | Mobility Network Elements 19                                           |
|           | Mobility Agent 19                                                      |
|           | Mobility Controller <b>20</b>                                          |
|           | Mobility Oracle <b>21</b>                                              |
|           | Guest Controller 21                                                    |
| CHAPTER 4 | Mobility Control Protocols 23                                          |
|           | About Mobility Control Protocols 23                                    |
|           | Initial Association and Roaming 23                                     |
|           | Initial Association 24                                                 |
|           | Intra Switch Handoff 25                                                |
|           | Intra Switch Peer Group Handoff 25                                     |
|           | Inter Switch Peer Group Handoff 26                                     |
|           | Inter Sub Domain Handoff 28                                            |
|           | Inter Mobility Group Handoff 29                                        |
| CHAPTER 5 | Configuring Mobility 31                                                |
|           | Configuring Mobility Controller <b>31</b>                              |
|           | Configuring Converged Access Controllers 31                            |
|           | Creating Peer Groups, Peer Group Member, and Bridge Domain ID (CLI) 31 |
|           | Creating Peer Groups, Peer Group Member, and Bridge Domain ID (GUI) 33 |
|           | Configuring Local Mobility Group (CLI) 33                              |
|           | Configuring Local Mobility Group (GUI) 34                              |
|           | Adding a Peer Mobility Group (CLI) <b>35</b>                           |
|           | Adding a Peer Mobility Group (GUI) 35                                  |
|           | Configuring Optional Parameters for Roaming Behavior 36                |
|           | Pointing the Mobility Controller to a Mobility Oracle (CLI) 37         |
|           | Pointing the Mobility Controller to a Mobility Oracle (GUI) 37         |

I

٦

Configuring Guest Controller Configuring Guest Anchor Mobility Controller Managing Mobility Agent Overview **40** Restrictions Configuring MC Managing MA (GUI) Example **43** Configuring MC Managing MA (CLI) Example **46** 

I

٦

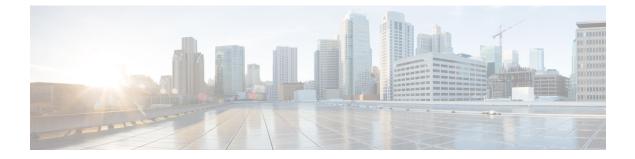

## Preface

- Document Conventions, page vii
- Related Documentation, page ix
- Obtaining Documentation and Submitting a Service Request, page ix

## **Document Conventions**

This document uses the following conventions:

| Convention        | Description                                                                                                    |  |
|-------------------|----------------------------------------------------------------------------------------------------|--|
| ^ or Ctrl         | Both the ^ symbol and Ctrl represent the Control (Ctrl) key on a keyboard. For example, the key combination ^D or Ctrl-D means that you hold down the Control key while you press the D key. (Keys are indicated in capital letters but are not case sensitive.) |  |
| <b>bold</b> font  | Commands and keywords and user-entered text appear in <b>bold</b> font.                                                                                                    |  |
| Italic font       | Document titles, new or emphasized terms, and arguments for which you supply values are in <i>italic</i> font.                                                                                                    |  |
| Courier font      | Terminal sessions and information the system displays appear in courier font.                                                                                                    |  |
| Bold Courier font | Bold Courier font indicates text that the user must enter.                                                                                                    |  |
| [X]               | Elements in square brackets are optional.                                                                                                    |  |
|                   | An ellipsis (three consecutive nonbolded periods without spaces) after a syntax element indicates that the element can be repeated.                                                                                                    |  |
|                   | A vertical line, called a pipe, indicates a choice within a set of keywords or arguments.                                                                                                    |  |
| [x   y]           | Optional alternative keywords are grouped in brackets and separated by vertical bars.                                                                                                    |  |

I

| Convention         | Description                                                                                                    |  |
|--------------------|----------------------------------------------------------------------------------------------------|--|
| {x   y}            | Required alternative keywords are grouped in braces and separated by vertical bars.                                                                                                    |  |
| $[x \{y \mid z\}]$ | Nested set of square brackets or braces indicate optional or required choices within optional or required elements. Braces and a vertical bar within square brackets indicate a required choice within an optional element. |  |
| string             | A nonquoted set of characters. Do not use quotation marks around the string or the string will include the quotation marks.                                                                                                 |  |
| <>                 | Nonprinting characters such as passwords are in angle brackets.                                                                                                    |  |
| []                 | Default responses to system prompts are in square brackets.                                                                                                    |  |
| !, #               | An exclamation point (!) or a pound sign (#) at the beginning of a line of code indicates a comment line.                                                                                                    |  |

#### **Reader Alert Conventions**

This document may use the following conventions for reader alerts:

Note

Means *reader take note*. Notes contain helpful suggestions or references to material not covered in the manual.

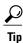

Means the following information will help you solve a problem.

<u>/!\</u> Caution

Means *reader be careful*. In this situation, you might do something that could result in equipment damage or loss of data.

 $(\bar{\mathbb{T}})$ Timesaver

Means *the described action saves time*. You can save time by performing the action described in the paragraph.

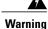

#### IMPORTANT SAFETY INSTRUCTIONS

This warning symbol means danger. You are in a situation that could cause bodily injury. Before you work on any equipment, be aware of the hazards involved with electrical circuitry and be familiar with standard practices for preventing accidents. Use the statement number provided at the end of each warning to locate its translation in the translated safety warnings that accompanied this device. Statement 1071

SAVE THESE INSTRUCTIONS

## **Related Documentation**

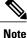

Before installing or upgrading the switch, refer to the switch release notes.

Cisco Catalyst 3650 Switch documentation, located at:

http://www.cisco.com/go/cat3650\_docs

- Cisco SFP and SFP+ modules documentation, including compatibility matrixes, located at: http://www.cisco.com/en/US/products/hw/modules/ps5455/tsd products support series home.html
- Error Message Decoder, located at:

https://www.cisco.com/cgi-bin/Support/Errordecoder/index.cgi

## **Obtaining Documentation and Submitting a Service Request**

For information on obtaining documentation, submitting a service request, and gathering additional information, see the monthly *What's New in Cisco Product Documentation*, which also lists all new and revised Cisco technical documentation, at:

http://www.cisco.com/c/en/us/td/docs/general/whatsnew/whatsnew.html

Subscribe to the *What's New in Cisco Product Documentation* as a Really Simple Syndication (RSS) feed and set content to be delivered directly to your desktop using a reader application. The RSS feeds are a free service and Cisco currently supports RSS version 2.0.

٦

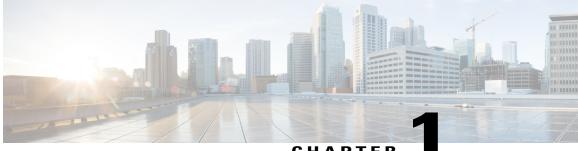

CHAPTER

## **Using the Command-Line Interface**

- Information About Using the Command-Line Interface, page 1
- How to Use the CLI to Configure Features, page 6

### Information About Using the Command-Line Interface

### **Command Modes**

The Cisco IOS user interface is divided into many different modes. The commands available to you depend on which mode you are currently in. Enter a question mark (?) at the system prompt to obtain a list of commands available for each command mode.

You can start a CLI session through a console connection, through Telnet, an SSH, or by using the browser.

When you start a session, you begin in user mode, often called user EXEC mode. Only a limited subset of the commands are available in user EXEC mode. For example, most of the user EXEC commands are one-time commands, such as **show** commands, which show the current configuration status, and **clear** commands, which clear counters or interfaces. The user EXEC commands are not saved when the switch reboots.

To have access to all commands, you must enter privileged EXEC mode. Normally, you must enter a password to enter privileged EXEC mode. From this mode, you can enter any privileged EXEC command or enter global configuration mode.

Using the configuration modes (global, interface, and line), you can make changes to the running configuration. If you save the configuration, these commands are stored and used when the switch reboots. To access the various configuration modes, you must start at global configuration mode. From global configuration mode, you can enter interface configuration mode and line configuration mode .

This table describes the main command modes, how to access each one, the prompt you see in that mode, and how to exit the mode.

٦

| Mode                       | Access Method                                                                                                    | Prompt               | Exit Method                                                                                                    | About This Mode                                                                                                    |
|----------------------------|----------------------------------------------------------------------------------------------------|----------------------|----------------------------------------------------------------------------------------------------|----------------------------------------------------------------------------------------------------|
| User EXEC                  | Begin a session<br>using Telnet, SSH,<br>or console.                                                               | Switch>              | Enter <b>logout</b> or<br><b>quit</b> .                                                                                                    | Use this mode to <ul> <li>Change terminal settings.</li> <li>Perform basic tests.</li> <li>Display system information.</li> </ul>                                                                                                    |
| Privileged EXEC            | While in user<br>EXEC mode, enter<br>the <b>enable</b><br>command.                                                 | Switch#              | Enter <b>disable</b><br>to exit.                                                                                                    | Use this mode to<br>verify commands<br>that you have<br>entered. Use a<br>password to protect<br>access to this mode.                                                                                                    |
| Global<br>configuration    | While in privileged<br>EXEC mode, enter<br>the <b>configure</b><br>command.                                        | Switch(config)#      | To exit to<br>privileged<br>EXEC mode,<br>enter exit or<br>end, or press<br>Ctrl-Z.                                                                                          | Use this mode to<br>configure parameters<br>that apply to the<br>entire switch.                                                                                                    |
| VLAN<br>configuration      | While in global<br>configuration<br>mode, enter the<br><b>vlan</b> <i>vlan-id</i><br>command.                      | Switch(config-vlan)# | To exit to<br>global<br>configuration<br>mode, enter the<br><b>exit</b> command.<br>To return to<br>privileged<br>EXEC mode,<br>press <b>Ctrl-Z</b> or<br>enter <b>end</b> . | Use this mode to<br>configure VLAN<br>parameters. When<br>VTP mode is<br>transparent, you can<br>create<br>extended-range<br>VLANs (VLAN IDs<br>greater than 1005)<br>and save<br>configurations in the<br>switch startup<br>configuration file. |
| Interface<br>configuration | While in global<br>configuration<br>mode, enter the<br><b>interface</b> command<br>(with a specific<br>interface). | Switch(config-if)#   |                                                                                                    | Use this mode to<br>configure parameters<br>for the Ethernet<br>ports.                                                                                                    |

#### Table 1: Command Mode Summary

| Mode               | Access Method                                                                                                    | Prompt               | Exit Method                                                                                                    | About This Mode                                                    |
|--------------------|----------------------------------------------------------------------------------------------------|----------------------|----------------------------------------------------------------------------------------------------|--------------------------------------------------------------------|
|                    |                                                                                                    |                      | To exit to<br>global<br>configuration<br>mode, enter<br><b>exit</b> .<br>To return to<br>privileged<br>EXEC mode,<br>press <b>Ctrl-Z</b> or<br>enter <b>end</b> . |                                                                    |
| Line configuration | While in global<br>configuration<br>mode, specify a line<br>with the <b>line vty</b> or<br><b>line console</b><br>command. | Switch(config-line)# | To exit to<br>global<br>configuration<br>mode, enter<br><b>exit</b> .<br>To return to<br>privileged<br>EXEC mode,<br>press <b>Ctrl-Z</b> or<br>enter <b>end</b> . | Use this mode to<br>configure parameters<br>for the terminal line. |

### **Understanding Abbreviated Commands**

You need to enter only enough characters for the switch to recognize the command as unique.

This example shows how to enter the **show configuration** privileged EXEC command in an abbreviated form:

Switch# show conf

### No and Default Forms of Commands

Almost every configuration command also has a **no** form. In general, use the **no** form to disable a feature or function or reverse the action of a command. For example, the **no shutdown** interface configuration command reverses the shutdown of an interface. Use the command without the keyword **no** to reenable a disabled feature or to enable a feature that is disabled by default.

Configuration commands can also have a **default** form. The **default** form of a command returns the command setting to its default. Most commands are disabled by default, so the **default** form is the same as the **no** form. However, some commands are enabled by default and have variables set to certain default values. In these cases, the **default** command enables the command and sets variables to their default values.

### **CLI Error Messages**

This table lists some error messages that you might encounter while using the CLI to configure your switch.

| Error Message                                          | Meaning                                                                                | How to Get Help                                                                                                    |  |
|--------------------------------------------------------|----------------------------------------------------------------------------------------|----------------------------------------------------------------------------------------------------|--|
| % Ambiguous command: "show<br>con"                     | You did not enter enough<br>characters for your switch to<br>recognize the command.    | Reenter the command followed by<br>a question mark (?) without any<br>space between the command and<br>the question mark. |  |
|                                                        |                                                                                        | The possible keywords that you can enter with the command appear.                                                         |  |
| % Incomplete command.                                  | You did not enter all of the<br>keywords or values required by this<br>command.        | Reenter the command followed by<br>a question mark (?) with a space<br>between the command and the<br>question mark.      |  |
|                                                        |                                                                                        | The possible keywords that you can enter with the command appear.                                                         |  |
| <pre>% Invalid input detected at<br/>'^' marker.</pre> | You entered the command<br>incorrectly. The caret (^) marks the<br>point of the error. | Enter a question mark (?) to display<br>all of the commands that are<br>available in this command mode.                   |  |
|                                                        |                                                                                        | The possible keywords that you can enter with the command appear.                                                         |  |

**Table 2: Common CLI Error Messages** 

### **Configuration Logging**

You can log and view changes to the switch configuration. You can use the Configuration Change Logging and Notification feature to track changes on a per-session and per-user basis. The logger tracks each configuration command that is applied, the user who entered the command, the time that the command was entered, and the parser return code for the command. This feature includes a mechanism for asynchronous notification to registered applications whenever the configuration changes. You can choose to have the notifications sent to the syslog.

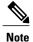

Only CLI or HTTP changes are logged.

### **Using the Help System**

You can enter a question mark (?) at the system prompt to display a list of commands available for each command mode. You can also obtain a list of associated keywords and arguments for any command.

#### **SUMMARY STEPS**

- 1. help
- 2. abbreviated-command-entry?
- **3.** *abbreviated-command-entry* <Tab>
- 4. ?
- **5.** *command* ?
- 6. command keyword ?

#### **DETAILED STEPS**

I

|        | Command or Action                                                                                                    | Purpose                                                                   |
|--------|----------------------------------------------------------------------------------------------------|---------------------------------------------------------------------------|
| Step 1 | help                                                                                                    | Obtains a brief description of the help system in any command mode.       |
|        | Example:<br>Switch# help                                                                                                    |                                                                           |
| Step 2 | abbreviated-command-entry?                                                                                                    | Obtains a list of commands that begin with a particular character string. |
|        | <b>Example:</b><br>Switch# <b>di?</b><br>dir disable disconnect                                                                           |                                                                           |
| Step 3 | abbreviated-command-entry <tab></tab>                                                                                                    | Completes a partial command name.                                         |
|        | <b>Example:</b><br>Switch# <b>sh conf</b> <tab><br/>Switch# <b>show configuration</b></tab>                                               |                                                                           |
| Step 4 | ?                                                                                                    | Lists all commands available for a particular command mode.               |
|        | Example:<br>Switch> ?                                                                                                    |                                                                           |
| Step 5 | command ?                                                                                                    | Lists the associated keywords for a command.                              |
|        | Example:<br>Switch> show ?                                                                                                    |                                                                           |
| Step 6 | command keyword ?                                                                                                    | Lists the associated arguments for a keyword.                             |
|        | <pre>Example:<br/>Switch(config)# cdp holdtime ?<br/>&lt;10-255&gt; Length of time (in sec) that receiver<br/>must keep this packet</pre> |                                                                           |

## How to Use the CLI to Configure Features

### **Configuring the Command History**

The software provides a history or record of commands that you have entered. The command history feature is particularly useful for recalling long or complex commands or entries, including access lists. You can customize this feature to suit your needs.

#### **Changing the Command History Buffer Size**

By default, the switch records ten command lines in its history buffer. You can alter this number for a current terminal session or for all sessions on a particular line. This procedure is optional.

#### **SUMMARY STEPS**

1. terminal history [size number-of-lines]

#### **DETAILED STEPS**

|        | Command or Action                             | Purpose                                                                                                    |
|--------|-----------------------------------------------|----------------------------------------------------------------------------------------------------|
| Step 1 | terminal history [size number-of-lines]       | Changes the number of command lines that the switch records during the current terminal session in privileged EXEC mode. You can |
|        | Example:<br>Switch# terminal history size 200 | configure the size from 0 to 256.                                                                                                |

### **Recalling Commands**

To recall commands from the history buffer, perform one of the actions listed in this table. These actions are optional.

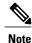

The arrow keys function only on ANSI-compatible terminals such as VT100s.

#### **SUMMARY STEPS**

- 1. Ctrl-P or use the up arrow key
- 2. Ctrl-N or use the down arrow key
- 3. show history

#### **DETAILED STEPS**

|        | Command or Action                                | Purpose                                                                                                    |
|--------|--------------------------------------------------|----------------------------------------------------------------------------------------------------|
| Step 1 | Ctrl-P or use the up arrow key                   | Recalls commands in the history buffer, beginning with the most recent command.<br>Repeat the key sequence to recall successively older commands.                                                                                                    |
| Step 2 | Ctrl-N or use the down arrow key                 | Returns to more recent commands in the history buffer after recalling commands with <b>Ctrl-P</b> or the up arrow key. Repeat the key sequence to recall successively more recent commands.                                                                      |
| Step 3 | show history<br>Example:<br>Switch# show history | Lists the last several commands that you just entered in privileged EXEC mode.<br>The number of commands that appear is controlled by the setting of the <b>terminal history</b> global configuration command and the <b>history</b> line configuration command. |

### **Disabling the Command History Feature**

The command history feature is automatically enabled. You can disable it for the current terminal session or for the command line. This procedure is optional.

#### **SUMMARY STEPS**

#### 1. terminal no history

#### **DETAILED STEPS**

|        | Command or Action                       | Purpose                                                                           |
|--------|-----------------------------------------|-----------------------------------------------------------------------------------|
| Step 1 | terminal no history                     | Disables the feature during the current terminal session in privileged EXEC mode. |
|        | Example:<br>Switch# terminal no history |                                                                                   |

### **Enabling and Disabling Editing Features**

Although enhanced editing mode is automatically enabled, you can disable it and reenable it.

#### **SUMMARY STEPS**

- 1. terminal editing
- 2. terminal no editing

#### **DETAILED STEPS**

|        | Command or Action                       | Purpose                                                                                       |
|--------|-----------------------------------------|-----------------------------------------------------------------------------------------------|
| Step 1 | terminal editing                        | Reenables the enhanced editing mode for the current terminal session in privileged EXEC mode. |
|        | Example:<br>Switch# terminal editing    |                                                                                               |
| Step 2 | terminal no editing                     | Disables the enhanced editing mode for the current terminal session in privileged EXEC mode.  |
|        | Example:<br>Switch# terminal no editing |                                                                                               |

### **Editing Commands Through Keystrokes**

The keystrokes help you to edit the command lines. These keystrokes are optional.

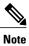

The arrow keys function only on ANSI-compatible terminals such as VT100s.

#### Table 3: Editing Commands

| Editing Commands                  | Description                                                                                  |
|-----------------------------------|----------------------------------------------------------------------------------------------|
| Ctrl-B or use the left arrow key  | Moves the cursor back one character.                                                         |
| Ctrl-F or use the right arrow key | Moves the cursor forward one character.                                                      |
| Ctrl-A                            | Moves the cursor to the beginning of the command line.                                       |
| Ctrl-E                            | Moves the cursor to the end of the command line.                                             |
| Esc B                             | Moves the cursor back one word.                                                              |
| Esc F                             | Moves the cursor forward one word.                                                           |
| Ctrl-T                            | Transposes the character to the left of the cursor with the character located at the cursor. |
| Delete or Backspace key           | Erases the character to the left of the cursor.                                              |
| Ctrl-D                            | Deletes the character at the cursor.                                                         |

| Ctrl-K           | Deletes all characters from the cursor to the end of the command line.                                                                                                    |
|------------------|----------------------------------------------------------------------------------------------------|
| Ctrl-U or Ctrl-X | Deletes all characters from the cursor to the beginning of the command line.                                                                                                    |
| Ctrl-W           | Deletes the word to the left of the cursor.                                                                                                    |
| Esc D            | Deletes from the cursor to the end of the word.                                                                                                    |
| Esc C            | Capitalizes at the cursor.                                                                                                    |
| Esc L            | Changes the word at the cursor to lowercase.                                                                                                    |
| Esc U            | Capitalizes letters from the cursor to the end of the word.                                                                                                    |
| Ctrl-V or Esc Q  | Designates a particular keystroke as an executable command, perhaps as a shortcut.                                                                                                    |
| Return key       | Scrolls down a line or screen on displays that are longer than the terminal screen can display.                                                                                                    |
|                  | <b>Note</b> The More prompt is used for any output that has more lines than can be displayed on the terminal screen, including <b>show</b> command output. You can use the <b>Return</b> and <b>Space</b> bar keystrokes whenever you see the More prompt. |
| Space bar        | Scrolls down one screen.                                                                                                    |
| Ctrl-L or Ctrl-R | Redisplays the current command line if the switch suddenly sends a message to your screen.                                                                                                    |

### **Editing Command Lines That Wrap**

You can use a wraparound feature for commands that extend beyond a single line on the screen. When the cursor reaches the right margin, the command line shifts ten spaces to the left. You cannot see the first ten characters of the line, but you can scroll back and check the syntax at the beginning of the command. The keystroke actions are optional.

To scroll back to the beginning of the command entry, press **Ctrl-B** or the left arrow key repeatedly. You can also press **Ctrl-A** to immediately move to the beginning of the line.

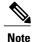

I

The arrow keys function only on ANSI-compatible terminals such as VT100s.

The following example shows how to wrap a command line that extends beyond a single line on the screen.

#### **SUMMARY STEPS**

- 1. access-list
- 2. Ctrl-A
- **3**. **Return** key

#### **DETAILED STEPS**

|        | Command or Action                                                                                                    | Purpose                                                                                                    |  |  |
|--------|----------------------------------------------------------------------------------------------------|----------------------------------------------------------------------------------------------------|--|--|
| Step 1 | access-list                                                                                                    | Displays the global configuration command entry that extends beyond<br>one line.<br>When the cursor first reaches the end of the line, the line is shifted ter<br>spaces to the left and redisplayed. The dollar sign (\$) shows that the<br>line has been scrolled to the left. Each time the cursor reaches the end<br>of the line, the line is again shifted ten spaces to the left. |  |  |
|        | Example:<br>Switch(config) # access-list 101 permit tcp<br>10.15.22.25 255.255.255.0 10.15.22.35<br>Switch(config) # \$ 101 permit tcp<br>10.15.22.25 255.255.0 10.15.22.35<br>255.25<br>Switch(config) # \$t tcp 10.15.22.25<br>255.255.255.0 131.108.1.20 255.255.255.0<br>eq<br>Switch(config) # \$15.22.25 255.255.255.0<br>10.15.22.35 255.255.255.0 eq 45 |                                                                                                    |  |  |
| Step 2 | Ctrl-A                                                                                                    | Checks the complete syntax.                                                                                                    |  |  |
|        | Example:<br>Switch(config)# access-list 101 permit tcp<br>10.15.22.25 255.255.255.0 10.15.2\$                                                                                                    | The dollar sign (\$) appears at the end of the line to show that the line has been scrolled to the right.                                                                                                    |  |  |
| Step 3 | Return key                                                                                                    | Execute the commands.                                                                                                    |  |  |
|        |                                                                                                    | The software assumes that you have a terminal screen that is 80 columns wide. If you have a different width, use the <b>terminal width</b> privileged EXEC command to set the width of your terminal.                                                                                                    |  |  |
|        |                                                                                                    | Use line wrapping with the command history feature to recall and modify previous complex command entries.                                                                                                    |  |  |

### Searching and Filtering Output of show and more Commands

You can search and filter the output for **show** and **more** commands. This is useful when you need to sort through large amounts of output or if you want to exclude output that you do not need to see. Using these commands is optional.

#### **SUMMARY STEPS**

1. {show | more} command | {begin | include | exclude} regular-expression

#### **DETAILED STEPS**

|        | Command or Action                                                                                                    | Purpose                                                                                                    |  |
|--------|----------------------------------------------------------------------------------------------------|----------------------------------------------------------------------------------------------------|--|
| Step 1 | {show   more} command   {begin   include   exclude}                                                                                         | Searches and filters the output.                                                                                  |  |
|        | regular-expression                                                                                                    | Expressions are case sensitive. For example, if you enter   exclude output, the lines that contain output are not |  |
|        | Example:                                                                                                    | displayed, but the lines that contain <b>output</b> appear.                                                       |  |
|        | Switch# show interfaces   include protocol<br>Vlan1 is up, line protocol is up                                                              |                                                                                                    |  |
|        | Vlan10 is up, line protocol is down<br>GigabitEthernet1/0/1 is up, line protocol is down<br>GigabitEthernet1/0/2 is up, line protocol is up |                                                                                                    |  |

### Accessing the CLI on a Switch Stack

You can access the CLI through a console connection, through Telnet, a SSH, or by using the browser.

You manage the switch stack and the stack member interfaces through the . You cannot manage stack members on an individual switch basis. You can connect to the through the console port or the Ethernet management port of one or more stack members. Be careful with using multiple CLI sessions on the . Commands that you enter in one session are not displayed in the other sessions. Therefore, it is possible to lose track of the session from which you entered commands.

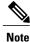

We recommend using one CLI session when managing the switch stack.

If you want to configure a specific stack member port, you must include the stack member number in the CLI command interface notation.

### Accessing the CLI Through a Console Connection or Through Telnet

Before you can access the CLI, you must connect a terminal or a PC to the switch console or connect a PC to the Ethernet management port and then power on the switch, as described in the hardware installation guide that shipped with your switch.

If your switch is already configured, you can access the CLI through a local console connection or through a remote Telnet session, but your switch must first be configured for this type of access.

You can use one of these methods to establish a connection with the switch:

- Connect the switch console port to a management station or dial-up modem, or connect the Ethernet management port to a PC. For information about connecting to the console or Ethernet management port, see the switch hardware installation guide.
- Use any Telnet TCP/IP or encrypted Secure Shell (SSH) package from a remote management station. The switch must have network connectivity with the Telnet or SSH client, and the switch must have an enable secret password configured.

- The switch supports up to 16 simultaneous Telnet sessions. Changes made by one Telnet user are reflected in all other Telnet sessions.
- The switch supports up to five simultaneous secure SSH sessions.

After you connect through the console port, through the Ethernet management port, through a Telnet session or through an SSH session, the user EXEC prompt appears on the management station.

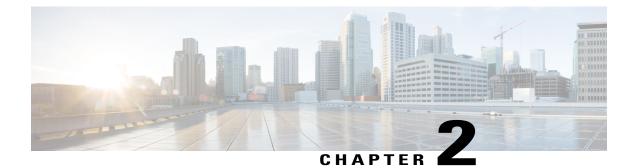

## **Information About Mobility**

- Overview, page 13
- Wired and Wireless Mobility, page 14
- Features of Mobility, page 14
- Sticky Anchoring for Low Latency Roaming, page 16
- Bridge Domain ID and L2/L3 Roaming, page 16
- Link Down Behavior, page 16
- Platform Specific Scale Requirement for the Mobility Controller, page 16

### **Overview**

The switch delivers more services at access layer other than merely providing increased speeds and feeds. Wireless services is now integrated with the switch, which ensures that the access layer switch terminates the wireless users data plane, thereby delivering on the promise of Cisco's unified architecture. Unification implies that mobility services are provided to both wireless and wired stations.

The switch provides seamless roaming, which requires transparency of the network configuration and deployment options to the client.

From the end user's perspective, any mobility event must not change its IP address, its default router or DHCP server. This means that as stations roam, they must be able to

- Send an ARP to their default router, or
- Transmit a DHCP request to the server that had previously assigned their address.

From the infrastructure's perspective, as mobility events occur, the station's traffic must follow its current point of attachment, which can either be a mobility agent (MA) or mobility controller (MC). This must be true regardless of whether the station has moved to a network that is configured for a different subnet. The period from which the station is not receiving traffic following its mobility event must be as short as possible, even below 40 ms whenever possible, which includes any authentication procedures that are required.

From the infrastructure's perspective, the mobility management solution must have four main components, and all of these functions must be performed within the constraints of roaming:

I

- Initial Association—This function is used to identify the user's new point of attachment in the network.
- Context Transfer—This function is used to transfer state information associated with the station. This ensures that the station's static and real-time policies, including security and application ACLs, and services, remain the same across handoffs.
- Handoff—This function is used to signal that the station's point of attachment has changed, and control of the station should be relinquished by the previous access switch.
- Data Plane—This function is typically tied to the handoff process, and ensures that the station's traffic continues to be delivered and received from the station without any noticeable performance degradation.

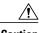

Caution

If you have configured virtual routing and forwarding (VRF) on wireless management interface VLAN, the mobility feature may not work expected.

## Wired and Wireless Mobility

One of the key features of the Converged access solution (applicable to both the Cisco Catalyst 3850 Switch and Cisco WLC 5700 Series Controller) is its ability to provide a device with an IP address and maintain its session persistence, across mobility events from ethernet connections to wireless and vice-versa. This feature allows users to remain on an ethernet network when possible, and make use of the freedom of mobility associated with wireless when necessary.

This feature leverages support from both the client and the infrastructure and uses the two factor authentication-device and user. The device authentication credentials is cached in the mobility controller (MC). When a device transitions across link layers, the device credentials is validated, and if a match is found, the MC ensures that the same IP address is assigned to the new interface.

### **Features of Mobility**

- Mobility Controller (MC)—The controller provides mobility management services for inter-peer group roaming events. The MC provides a central point of contact for management and policy based control protocols, such as RADIUS. This eliminates the need for the infrastructure servers to maintain a user's location as it transitions throughout the network. The MC sends the configuration to all the mobility agents under its sub-domain of their mobility configuration, peer group membership and list of members. A sub-domain is synonymous to the MC that forms it. Each sub-domain consists of an MC and zero or more access switches that have AP's associated to them.
- Mobility Agents (MA)— A mobility agent is either an access switch that has a wireless module running
  on it or an MC with an internal MA running on it. A mobility agent is the wireless component that
  maintains client mobility state machine for a mobile client that is connected via an AP to the device that
  the MA is running on.
- Mobility Sub Domain— It is an autonomous portion of the mobility domain network. A mobility sub-domain comprises of a single mobility controller and its associated mobility agents (MAs).

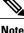

**e** Even when more than one mobility controller is present, only one MC can be active at any given time.

A mobility sub-domain is the set of devices managed by the active mobility controller. A mobility sub-domain comprises of a set of mobility agents and associated access points.

- Mobility Group— A collection of mobility controllers (MCs) across which fast roaming is supported. The concept of mobility group is the same as a collection of buildings in a campus across which frequent roaming is expected.
- Mobility Domain— A collection of mobility sub-domains across which mobility is supported. The term
  mobility domain may be the same as a campus network.
- Mobility Oracle (MO)—The mobility oracle acts as the point of contact for mobility events that occur across mobility sub-domains. It also maintains a local database of each station in the entire mobility domain, their home and current sub-domain. A mobility domain includes one or more mobility oracle, though only one would be active at any given time.
- Mobility Tunnel Endpoint (MTE)— The mobility tunnel endpoint (MTE) provides data plane services for mobile devices through the use of tunneling. This minimizes the impact of roaming events on the network by keeping the user's point of presence on the network a constant.
- Point of Attachment— A station's point of attachment is where its data path is initially processed upon entry in the network. This could either be the access switch that is currently providing it service, or the wireless LAN controller.
- Point of Presence— A station's point of presence is the place in the network where the station is being advertised. For instance, if an access switch is advertising reachability to the station via a routing protocol, the interface on which the route is being advertised is considered the station's point of presence.
- Switch Peer Group (SPG)— A peer group is a statically created list of neighboring access switches between which fast mobility services is provided. A peer group limits the scope of interactions between switches during handoffs to only those that are geographically proximate.
- Station—A user's device that connects to and requests service from the network. The device may have a wired, wireless or both interfaces.
- Switch in the same SPG—A peer switch that is part of the peer group of the local switch.
- Switch outside the SPG—A peer access switch that is not part of the local switch's peer group.
- Foreign Mobility Controller— The mobility controller providing mobility management service for the station in a foreign mobility sub-domain. The foreign mobility controller acts as a liaison between access switches in the foreign sub-domain and the mobility controller in the home domain.
- Foreign Mobility Sub-Domain— The mobility sub-domain, controlled by a mobility controller, supporting a station which is anchored in another mobility sub-domain
- Foreign Switch— The access switch in the foreign mobility sub-domain currently providing service to the station.
- Anchor Mobility Controller— The mobility controller providing a single point of control and mobility management service for stations in their home mobility sub-domain.
- Anchor Mobility Sub-Domain— The mobility sub-domain, controlled by a mobility controller, for a station where its IP address was assigned.

• Anchor Switch— The switch in the home mobility sub-domain that last provided service to a station.

## **Sticky Anchoring for Low Latency Roaming**

Sticky Anchoring ensures low roaming latency from the client's point of presence is maintained at the switch where the client initially joins the network. It is expensive to apply client policies at a switch for a roaming client. There can be considerable delay as it involves contacting the AAA server for downloadable ACLs which is not acceptable for restoring time sensitive client traffic.

To manage this delay, when the client roams between APs connected to different switches, irrespective of whether it is an intra sub-domain roam or inter sub-domain roam, the client traffic is always tunneled to the switch where the client first associates. The client is anchored at its first point of attachment for its lifetime in the network.

This behavior is enabled by default. You can also disable this behavior to allow the client anchoring only for inter-subnet roams. This configuration is per WLAN config and is available under the WLAN config mode. The customer can configure different SSIDs for time sensitive and non time sensitive applications.

## **Bridge Domain ID and L2/L3 Roaming**

Bridge domain ID provides the mobility nodes with information to decide on specific roam type, either as L2 or L3 roam. It also allows the network administrators to reuse the VLAN IDs across network distribution. When the VLAN IDs do not have the associated subnet configurations, they may require additional parameter to use in conjunction with VLAN ID. The network administrator ensures that the given VLAN under the same bridge domain ID are associated with the unique subnet. The mobility nodes will first check for the bridge domain ID for the given node and the VLAN ID associated with the client to identify the roam type. The bridge domain ID and the VLAN ID must be same to treat a roam as L2 roam.

The bridge domain ID is configured for each SPG when creating a SPG and later on the MC. The bridge domain ID could be same for more than one SPG and all the MAs under the SPG will share the same bridge domain ID. This information is pushed to the MAs as part of the configuration download when MA comes up initially. If the bridge domain ID is modified when the system is up, it will be pushed to all the MAs in the modified SPG and will take immediate effect for the future roams.

### Link Down Behavior

This section provides information about data synchronization between MA-MC and MC-MO when MC or MO faces downtime in absence of redundancy manager. When Keepalive is configured between MA-MC or MC-MO the clients database is synchronized between the MO and the MCs and the MC and its MAs respectively.

### Platform Specific Scale Requirement for the Mobility Controller

The Mobility Controller (MC) role is supported on a number of different platforms like, the Cisco WLC 5700 Series, CUWN and Catalyst 3850 Switches. The scale requirements on these three platforms are summarized in the table below:

I

| Scalability                                  | Catalyst<br>3850 as<br>MC | Catalyst<br>3650 as<br>MC | Cisco WLC 5700 as MC | CUWN 5508<br>as MC | WiSM2 as<br>MC |
|----------------------------------------------|---------------------------|---------------------------|----------------------|--------------------|----------------|
| Max number of MC in<br>Mobility Domain       | 8                         | 8                         | 72                   | 72                 | 72             |
| Max number of MC in<br>Mobility Group        | 8                         | 8                         | 24                   | 24                 | 24             |
| Max number of MAs in<br>Sub-domain (per MC)  | 16                        | 16                        | 350                  | 350                | 350            |
| Max number of SPGs in<br>Sub-domain (per MC) | 8                         | 8                         | 24                   | 24                 | 24             |
| Max number of MAs in a SPG                   | 16                        | 16                        | 64                   | 64                 | 64             |

٦

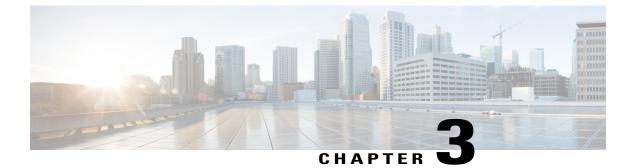

## **Mobility Network Elements**

- Mobility Agent, page 19
- Mobility Controller, page 20
- Mobility Oracle, page 21
- Guest Controller, page 21

### **Mobility Agent**

- · Handling the mobility events on the switch
- · Configuring the datapath elements on the switch for mobility, and
- Communicating with the mobility controller

As MA, the switch performs the datapath functions by terminating the CAPWAP tunnels that encapsulate 802.11 traffic sourced by wireless stations.

This allows the switch to apply features to wired and wireless traffic in a uniform fashion. As far as switch is concerned, 802.11 is just another access medium.

The MA performs the following functions:

- Support the mobility protocol The MA is responsible for responding in a timely manner, ensuring the switch is capable of achieving its roaming budget.
- Point of presence If the wireless subnets are not available at the MC, the MA assumes the point of presence if the wireless client VLAN is not available at the new point of attachment and tunnel the client traffic accordingly.
- ARP Server When the network is configured in a layer 2 mode, the MA is responsible for advertising reachability for the stations connected to it. If tunneling is employed, the ARP request is transmitted on behalf of the station through the tunnel, which the point of presence (anchor switch) would bridge onto its uplink interface.
- Proxy IGMP The MA on the switch is responsible for subscribing to multicast groups on behalf of a
  station after a roaming event has occurred. This information is passed as part of the context to the new
  switch. This ensures the multicast flows follow the user as it roams.

- Routing When the switch is connected to a layer 3 access network, the MA is responsible for injecting routes for the stations that are associated with it for which tunneling is not provided.
- 802.1X Authenticator The authenticator function is included in the MA, and handles both wired and wireless stations.
- Secure PMK Sharing When a station successfully authenticates to the network, the MA forwards the PMK to the MC. The MC is responsible for flooding the PMK to all the MAs under its sub-domain and to the peer MCs in the mobility group.

The MA also performs the following datapath functions:

- Mobility tunnel If tunneling is used, the MA encapsulates and decapsulates packets from the mobility tunnel to the MC, and to other MA in the peer group, if the access switches are serving as points of presence. The MA supports the tunneling of client data traffic between the point of attachment and the point of attachment. The packet format used for other switches is CAPWAP with an 802.3 payload. The MA also supports reassembly and fragmentation for mobility tunnels.
- Encryption The mobility control traffic between the mobility nodes is DTLS encrypted. The MA also encrypts the CAPWAP control and data (optional) at the point of attachment.
- CAPWAP The switch supports the CAPWAP control and data planes. The switch forwarding logic is responsible for terminating the CAPWAP tunnels with 802.11 as well as 802.3 payloads. Since support for large frames (greater than 1500bytes) is not universally available, the switch supports CAPWAP fragmentation and reassembly.

### **Mobility Controller**

The main function of mobility controller is to coordinate the client roaming beyond a switch peer group. The other features of the mobility controller are:

- Station Database—The Mobility Controller maintains a database of all the clients that are connected within the local mobility sub-domain.
- Mobility Protocol—The MC supports the mobility protocol which ensures the target roaming point responds in a timely manner and achieves the 150ms roaming budget
- Interface to Mobility Oracle—The Mobility Controller acts as a gateway between the switch and the Mobility Oracle. When the Mobility Controller does not find a match in its local database, it suggests a match for a wireless client entry (in its database) and forwards the request to the Mobility Oracle, which manages the Mobility Domain.

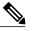

**Note** Mobility Oracle function can be enabled on an MC only if it is supported by the platform.

- ARP Server—When tunneling is employed for a station, its point of presence on the network is the Mobility Tunnel Endpoint (MTE). The Mobility Controller responds to any ARP requests received for the stations it is responsible for.
- Configures MTE—The Mobility Controller is the control point for the switch for all mobility management related requests. When a change in a station's point of attachment occurs, the Mobility Controller is responsible for configuring the forwarding policy on the MTE.

• NTP Server—The Mobility Controller acts as an NTP server to the switch and supports all the nodes to have their clocks synchronized with it.

```
Note
```

The Cisco 5700 series WLC and other controller platforms that have the Mobility Controller function enabled by default should not be added to a switch peer group (SPG).

## **Mobility Oracle**

The Mobility Oracle coordinates the client roams beyond the subdomain on a need basis and consists of the following features:

- Station Database—The Mobility Oracle maintains a database of all stations that are serviced within the mobility domain. This database is populated during the Mobility Oracle's interactions with all the Mobility Controllers, in all of the mobility sub-domains it supports.
- Interface to Mobility Controller—When the Mobility Oracle receives a request from a Mobility Controller, it performs a station lookup, and forwards, whenever needed, the request to the proper Mobility Controller.
- NTP Server—The Mobility Oracle acts as an NTP server to the Mobility Controllers and synchronizes all the switch clocks within the mobility domain.

### **Guest Controller**

The guest access feature provides guest access to wireless clients. The guest tunnels use the same format as the mobility tunnels. Using the guest access feature, there is no need to configure guest VLANs on the access switch. Traffic from the wired and wireless clients terminates on Guest Controller. Since the guest VLAN is not present on the access switch, the traffic is tunneled to the MTE over the existing mobility tunnel, and then via a guest tunnel to the Guest Controller.

The advantage of this approach is that all guest traffic passes through the MTE before it is tunneled to the Guest Controller. The Guest Controller only needs to support tunnels between itself and all the MTEs.

The disadvantage is that the traffic from the guest client is tunneled twice - once to the MTE and then again to the Guest Controller.

Clients cannot roam to Guest Controllers because roaming is not supported on Guest Controllers.

I

٦

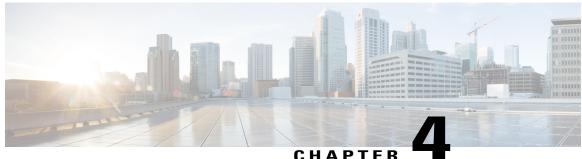

## **Mobility Control Protocols**

- About Mobility Control Protocols, page 23
- Initial Association and Roaming, page 23
- Initial Association, page 24
- Intra Switch Handoff, page 25
- Intra Switch Peer Group Handoff, page 25
- Inter Switch Peer Group Handoff, page 26
- Inter Sub Domain Handoff, page 28
- Inter Mobility Group Handoff, page 29

## **About Mobility Control Protocols**

The mobility control protocol is used regardless of whether tunneled or routed. The mobility control protocol is used for mobility events between the MO, MC and MA.

The mobility architecture uses both,

- Distributed approach, using the direct communication with the switches in their respective SPG, as well as
- Centralized approach, using the MC and MO.

The goal is to reduce the overhead on the centralized MC, while limiting the interactions between switches to help scale the overall system.

## **Initial Association and Roaming**

The following scenarios are applicable to the mobility management protocol:

- Initial Association
- · Intra Switch Roam

- Intra Switch Peer Group Roam
- Inter Switch Peer Group Roam
- Inter Sub-Domain Roam
- Inter Group Roam

## **Initial Association**

The illustration below explains the initial association process followed by theswitch:

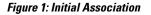

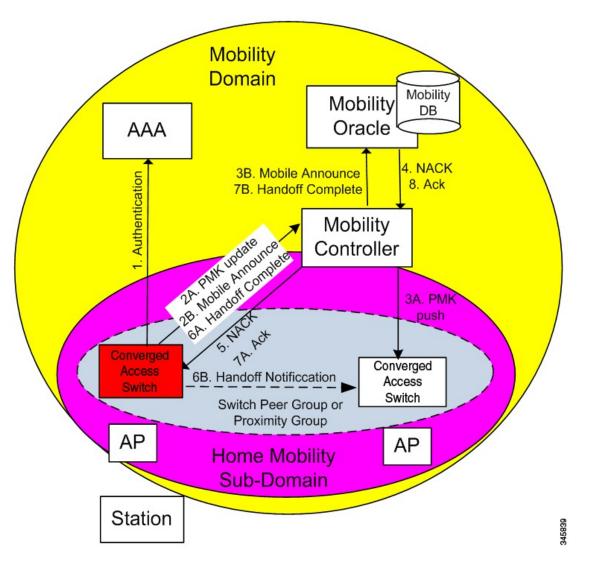

1 When a station initially associates with a mobility agent, the MA performs a lookup to determine whether keying information for key caching is locally available in the MA. If no keying information is available,

which is the case when the station first appears in the network, the switch prompts the device to authenticate itself to generate the Pairwise Master Key (PMK). The PMK is generated on the client and the RADIUS server side, and the RADIUS sever forwards the PMK to the authenticator, the MA.

- **2** The MA sends the PMK to the MC.
- **3** After receiving the PMK from the MA, the MC transmits the PMK to all the MAs in its sub-domain, and to all the other MCs in its mobility group.
- 4 The mobility group is a single key domain. This ensures that 802.11r compliant stations recognize the key domain, and attempts to utilize the fast transition procedures defined in 802.11r.

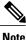

The 802.11r protocol defines a key domain, which is a collection of access points that share keying information.

- 5 (Refer to step 2B in the illustration). Since the station is new to the mobility sub-domain, as indicated by the fact that the PMK is not in the MA local key cache, the MA transmits a mobile announce message to the MC.
- 6 The MC checks if the client exists in its database. As the client cannot be found, the MC in turn forwards it to the MO, if available.
- 7 (Refer to step 5 in the illustration). As the station is new to the network, the MO returns a negative response (NACK), which is forwarded by the MC to the switch. If the Mobility Oracle is not available then the MC is responsible for not responding to the Mobile Announce.
- 8 The MA on the switch informs the MC about the station's new point of attachment via the Handoff Complete message.
- **9** The MA then informs the other MAs in its switch peer group (SPG) about the station's new point of attachment via the Handoff Notification message. It is necessary to transmit this notification to the MAs in its SPG to allow local handoff without interacting with the MC. The Handoff Notification message sent to MAs in SPG need not carry all the information in Handoff Complete message sent to the MC.
- 10 (Refer to step 7B in the illustration). The MC updates its database and forwards the Handoff Complete message to the Mobility Oracle. This ensures that the Mobility Oracle's database is updated to record the station's current home mobility sub-domain.

To eliminate race conditions that could occur with devices moving quickly across switch, regardless of whether they are within a mobility sub-domain or not, the messages between MA and MC/MO are time synchronized. This would allow the MC and MO to properly process requests, if they are received out of order.

The Handoff Notification sent to MAs in the SPG are not acknowledged.

### **Intra Switch Handoff**

Mobility events within an MA are completely transparent to the SPG and the MC. When a station moves across APs on the same MA and attempts to perform a fast handoff, the PMK is present on the MA. The MA will complete the fast handoff without invoking any additional signal.

### Intra Switch Peer Group Handoff

The switch peer group (SPG) is a group of MAs between which users may roam, and expect fast roaming services. Allowing the MA to handoff directly within a SPG reduces the overhead on the MC as it requires fewer messages to be exchanged.

I

After the initial association is complete the station moves to another MA belonging to its SPG. In an intra switch peer group roam, the initial association, the stations PMK was forwarded to all MAs in the mobility sub-domain.

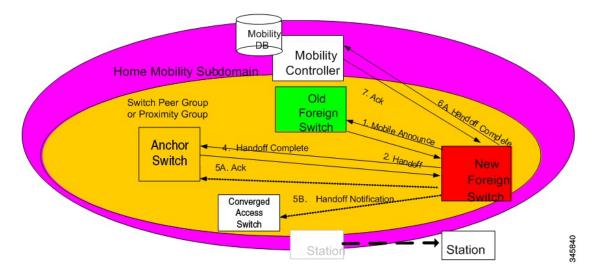

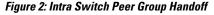

The following process explains the intra switch peer group handoff:

- 1 In the initial association example, the Handoff Notification message is sent to all MAs in its SPG to know the station's current point of attachment.
- 2 The new MA sends a unicast Mobile Announce message to the previous MA to which the client is associated.
- **3** After the handoff completion, the new MA transmits a Handoff Complete message to the MC.
- 4 The new switch sends a Handoff Notification to all MA in its own SPG to inform them about the clients new point of presence.

## **Inter Switch Peer Group Handoff**

The Intra SPG roams do not cover all possible scenarios and there can be cases where it is possible for mobility events to occur between two MAs that are not in the same SPG.

When a MA does not have any information about a station's current point of attachment, because of the Handoff Notification message getting lost in the network, or because of the the station roaming to an MA that is not in the new SPG, the MA consults the MC. The MC provides information about the clients point of

presence within the mobility sub-domain. This eliminates the need to consult all other MCs within the mobility sub-domain.

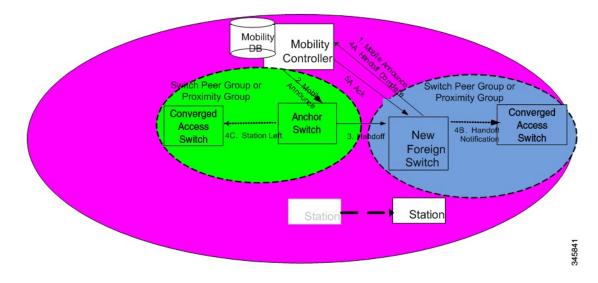

#### Figure 3: Inter Switch Peer Group Handoff

The image above illustrates an example of a mobility event that occurs across MAs that are not in the same SPG, but within the same mobility sub-domain.

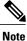

The MA color matches the circle representing its SPG.

- 1 The new MA will have the PMK for the station, which was forwarded to each MA in the mobility sub-domain upon client initial authentication.
- 2 Since the MA had not been previously notified of the station's presence on a neighboring MA inside a different SPG transmits the mobile announce to the sub-domain's MC.
- 3 (Refer to step 2 in the illustration) On receiving the mobile announce message, the MC performs a lookup in its database, and forwards the request to the MA that was previously providing service to the station. This information is known to the MC through a previously received Handoff Complete message sent in a reliable fashion from the old MA.
- 4 (Refer to step 3 in the illustration) The old MA, shown in green above, transmits a Handoff message directly to the new MA.
- 5 The old MA needs to notify other MAs within its SPG of the fact that the station has left the group using a Station Left message. This ensures that if the station were to come back to one of the MA, they would be aware of the fact that the station is no longer being serviced by the old MA.
- 6 Once the handoff is complete, the new MA transmits the Handoff Complete message in a reliable fashion to the MC.
- 7 The new MA then transmits the Handoff Notification to the other MAs within its SPG.

# **Inter Sub Domain Handoff**

A sub-domain is an ensemble formed by a mobility controller and the mobility agents it directly manages. An inter sub-domain mobility event implies communication between two mobility controllers. These 2 mobility controllers can be configured with the same mobility group value and recognize each other. They will appear in each other's mobility list, or they can be configured with different mobility group values, and still recognize each other.

When the roaming event occurs across sub-domains between MCs in the same mobility group, the 802.11r key domain advertised by the new APs are the same. Additionally, the client PMK is also transmitted to all MCs upon the client's initial authentication. The new MC does not need to force the client to reauthenticate, and the new MC also knows which previous MC was managing the wireless client mobility.

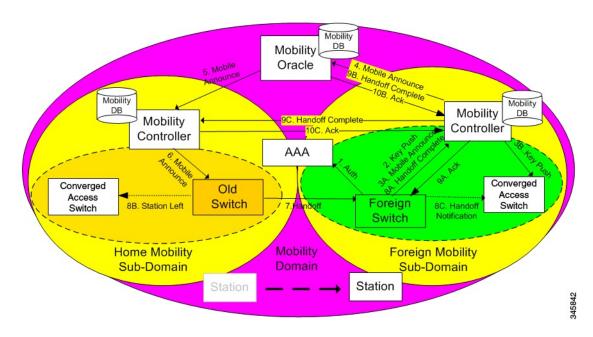

#### Figure 4: Inter Sub Domain Handoff

The following steps are involved in the inter sub domain handoff, when mobility controllers belong to the same mobility group:

- 1 When a clients PMK was sent by the initial MA to all the MCs in the mobility group, the new MA already had already received the client PMK from its MC, and re-authentication is not required.
- 2 The new MA was not notified previously of the station's presence on a neighboring MA inside a different SPG it transmits the mobile announce to the sub-domain's MC.
- **3** On receiving the mobile announce message, the MC forwards the mobile announce to the MO, which performs a lookup in its database, and forwards the request to the MC that was previously providing service to the station.
- 4 The previous MC, in turn, forwards the request to the MA that was previously providing service to the station.
- 5 The old MA, shown in yellow color above, transmits a Handoff message directly to the new MA.

- 6 The old MA must notify the other MAs within its SPG of the fact that the station has left the SPG using a Station Left message. This ensures that if the station comes back to one of the MA, the MA is aware of the fact that the station is no longer serviced by the old MA.
- 7 Once the handoff is complete, the new MA transmits the Handoff Complete message in a reliable fashion to the new Mobility Controller.
- 8 The new MA then transmits the Handoff Notification to all other MAs.
- 9 The new MC then transmits the Handoff Complete to the old MC.

# **Inter Mobility Group Handoff**

A mobility group is formed by MCs sharing the same mobility group name, and knowing each other.

Since the roaming event occurs across mobility groups, the 802.11r key domain advertised by the new APs differ. This forces the client to re-authenticate. They are propagated only within a mobility group, and roaming across mobility groups requires the stations to re-authenticate when they cross mobility group boundaries. When the authentication is complete, the PMK that is generated is pushed to the MAs and MCs within the same mobility group. The stations cache the PMK from the previous sub-domain because each PMK is associated to a given sub-domain (802.11y key domain). This ensures that you do not have to re-authenticate when the PMK roams back to the previous sub-domain within the pmk cache timeout interval. The remaining procedure follows the inter-sub-domain handoff steps, except that these steps relate to inter mobility group roaming.

٦

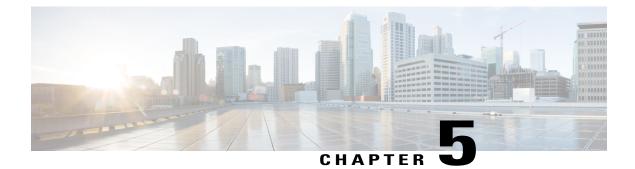

# **Configuring Mobility**

- Configuring Mobility Controller, page 31
- Mobility Controller Managing Mobility Agent, page 40

# **Configuring Mobility Controller**

## **Configuring Converged Access Controllers**

## **Creating Peer Groups, Peer Group Member, and Bridge Domain ID (CLI)**

## **Before You Begin**

- On the mobility agent, you can only configure the IP address of the mobility controller.
- On the mobility controller, you can define the peer group and the IP address of each peer group member.

## **SUMMARY STEPS**

- 1. wireless mobility controller
- 2. wireless mobility controller peer-group SPG1
- 3. wireless mobility controller peer-group SPG1 member ip member-ip-addr public-ip public-ip-addr
- 4. wireless mobility controller peer-group SPG1 member ip member-ip-addr public-ip public-ip-addr
- 5. wireless mobility controller peer-group SPG2
- 6. wireless mobility controller peer-group SPG2 member ip member-ip-addr public-ip public-ip-addr
- 7. wireless mobility controller peer-group SPG1 bridge-domain-id id

1

## **DETAILED STEPS**

|        | Command or Action                                                                                                    | Purpose                                                                                                    |
|--------|----------------------------------------------------------------------------------------------------|----------------------------------------------------------------------------------------------------|
| Step 1 | <pre>wireless mobility controller Example: Switch(config) # wireless mobility controller</pre>                                                                                                    | Enables the mobility controller functionality on the device. This command is applicable only to the switch. The controller is by default a mobility controller.                                                                                                    |
| Step 2 | wireless mobility controller peer-group SPG1                                                                                                    | Creates a peer group named SPG1.                                                                                                    |
|        | Example:<br>Switch(config)# wireless mobility controller peer-group<br>SPG1                                                                                                    |                                                                                                    |
| Step 3 | <pre>wireless mobility controller peer-group SPG1 member ip<br/>member-ip-addr public-ip public-ip-addr<br/>Example:<br/>Switch(config)# wireless mobility controller peer-group<br/>SPG1 member ip 10.10.20.2 public-ip 10.10.20.2</pre> | Adds a mobility agent to the peer group.NoteThe 10.10.20.2 is the mobility agent's directIP address. When NAT is used, use the<br>optional public IP address to enter the<br>mobility agent's NATed address. When NAT<br>is not used, the public IP address is not used<br>and the device displays the mobility agent's<br>direct IP address. |
| Step 4 | wireless mobility controller peer-group SPG1 member ip<br>member-ip-addr public-ip public-ip-addr                                                                                                    | Adds another member to the peer group SPG1.                                                                                                    |
|        | Example:<br>Switch(config)# wireless mobility controller peer-group<br>SPG1 member ip 10.10.20.6 public-ip 10.10.20.6                                                                                                    |                                                                                                    |
| Step 5 | wireless mobility controller peer-group SPG2                                                                                                    | Creates another peer group SPG2.                                                                                                    |
|        | Example:<br>Switch(config)# wireless mobility controller peer-group<br>SPG2                                                                                                    |                                                                                                    |
| Step 6 | wireless mobility controller peer-group SPG2 member ip<br>member-ip-addr public-ip public-ip-addr                                                                                                    | Adds a member to peer group SPG2.                                                                                                    |
|        | Example:<br>Switch(config)# wireless mobility controller peer-group                                                                                                    |                                                                                                    |
|        | SPG2 member ip 10.10.10.20 public-ip 10.10.10.20                                                                                                    |                                                                                                    |
| Step 7 | wireless mobility controller peer-group SPG1<br>bridge-domain-id <i>id</i>                                                                                                    | (Optional) Adds a bridge domain to SPG1 used for defining the subnet-VLAN mapping with other SPGs.                                                                                                    |
|        | Example:<br>Switch(config)# wireless mobility controller peer-group                                                                                                    |                                                                                                    |
|        | SPG1 bridge-domain-id 54                                                                                                    |                                                                                                    |

This example shows how to create peer group and add members to it:

```
Switch(config) # wireless mobility controller
Switch(config) # wireless mobility controller peer-group SPG1
Switch(config) # wireless mobility controller peer-group SPG1
Switch(config) # wireless mobility controller peer-group SPG1 member ip 10.10.20.2 public-ip
10.10.20.6
Switch(config) # wireless mobility controller peer-group SPG2
Switch(config) # wireless mobility controller peer-group SPG2
Switch(config) # wireless mobility controller peer-group SPG2
Switch(config) # wireless mobility controller peer-group SPG2
Switch(config) # wireless mobility controller peer-group SPG2
Switch(config) # wireless mobility controller peer-group SPG2
Switch(config) # wireless mobility controller peer-group SPG1 bridge-domain-id 54
```

## Creating Peer Groups, Peer Group Member, and Bridge Domain ID (GUI)

#### **Before You Begin**

- Ensure that the device is in mobility controller state.
- On the mobility agent, you can only configure the IP address of the mobility controller.
- On the mobility controller, you can define the peer group and the IP address of each peer group member.

| Step 1 | Choose <b>Controller</b> > <b>Mobility Management</b> > <b>Switch Peer Group</b> .<br>The <b>Mobility Switch Peer Groups</b> page is displayed. |
|--------|----------------------------------------------------------------------------------------------------|
| Step 2 | Click New.                                                                                                    |
| Step 3 | Enter the following details:                                                                                                    |
|        | a) Switch Peer Group Name                                                                                                    |
|        | b) Bridge Domain ID                                                                                                    |
|        | c) Multicast IP Address                                                                                                    |
| Step 4 | Click Apply.                                                                                                    |
| Step 5 | Click Save Configuration.                                                                                                    |

## **Configuring Local Mobility Group (CLI)**

Configuration for wireless mobility groups and mobility group members where the mobility group is a group of MCs.

#### **Before You Begin**

MCs can belong only to one mobility group, and can know MCs in several mobility groups.

#### **SUMMARY STEPS**

- 1. wireless mobility group name group-name
- 2. wireless mobility group member ip member-ip-addr public-ip public-ip-addr
- 3. wireless mobility group keepalive interval time-in-seconds
- 4. wireless mobility group keepalive count count

#### **DETAILED STEPS**

|        | Command or Action                                                                                     | Purpose                                                                                                    |
|--------|----------------------------------------------------------------------------------------------------|----------------------------------------------------------------------------------------------------|
| Step 1 | wireless mobility group name group-name                                                               | Creates a mobility group named Mygroup.                                                                                    |
|        | Example:<br>Switch(config)# wireless mobility group name Mygroup                                      |                                                                                                    |
| Step 2 | <b>wireless mobility group member ip</b> <i>member-ip-addr</i> <b>public-ip</b> <i>public-ip-addr</i> | Adds a mobility controller to the Mygroup mobility group.                                                                  |
|        | Example:<br>Switch(config)# wireless mobility group member ip<br>10.10.34.10 public-ip 10.10.34.28    | <b>Note</b> When NAT is used, use the optional public IP address to enter the NATed IP address of the mobility controller. |
| Step 3 | wireless mobility group keepalive interval time-in-seconds                                            | Configures the interval between two keepalives sent to a mobility member.                                                  |
|        | <pre>Example:<br/>Switch(config)# wireless mobility group keepalive<br/>interval 5</pre>              |                                                                                                    |
| Step 4 | wireless mobility group keepalive count count                                                         | Configures the keep alive retries before a member status is termed DOWN.                                                   |
|        | <pre>Example:<br/>Switch(config) # wireless mobility group keepalive<br/>count 3</pre>                |                                                                                                    |

Switch(config)# wireless mobility group name Mygroup Switch(config)# wireless mobility group member ip 10.10.34.10 public-ip 10.10.34.28 Switch(config)# wireless mobility group keepalive interval 5 Switch(config)# wireless mobility group keepalive count 3

## **Configuring Local Mobility Group (GUI)**

### **Before You Begin**

Mobility controllers can belong to only one mobility group and can know mobility controllers in several mobility groups.

**Step 1** Choose Controller > Mobility Management > Mobility Global Config.

The Mobility Controller Configuration page is displayed.

- **Step 2** Enter the following details:
  - a) Mobility Group Name
    - b) Mobility Keepalive Interval
    - c) Mobility Keepalive Count
    - d) **Multicast IP Address** if you want to enable multicast mode to send mobile announce messages to the mobility members.

Note If you do not enable multicast IP address, the device uses unicast mode to send mobile announce messages.

Step 3 Click Apply.

Step 4 Click Save Configuration.

## Adding a Peer Mobility Group (CLI)

## Before You Begin

MCs belong to only one group, and can know MCs in several groups.

#### **SUMMARY STEPS**

1. wireless mobility group member ip member-ip-addr public-ip public-ip-addr group group-name

## **DETAILED STEPS**

|        | Command or Action                                                                                                    | Purpose                                                             |
|--------|----------------------------------------------------------------------------------------------------|---------------------------------------------------------------------|
| Step 1 | <b>wireless mobility group member ip</b> <i>member-ip-addr</i> <b>public-ip</b> <i>public-ip-addr</i> <b>group</b> <i>group-name</i> | Adds the member as a peer MC in a different group than the Mygroup. |
|        | Example:<br>Switch(config) # wireless mobility group member ip 10.10.10.24<br>public-ip 10.10.10.25 group Group2                     |                                                                     |

## Adding a Peer Mobility Group (GUI)

## **Before You Begin**

Mobility controllers belong to only one group, and can know several mobility groups.

**Step 1** Choose Controller > Mobility Management > Mobility Peer.

|        | The Mobility Peer page is displayed. |  |
|--------|--------------------------------------|--|
| Step 2 | Click New.                           |  |
| Step 3 | Enter the following details:         |  |
|        | a) Mobility Member IP                |  |
|        | b) Mobility Member Public IP         |  |
|        | c) Mobility Member Group Name        |  |
|        | d) Multicast IP Address              |  |
| Step 4 | Click Apply.                         |  |
| Step 5 | Click Save Configuration.            |  |

## **Configuring Optional Parameters for Roaming Behavior**

Use this configuration to disable the sticky anchor. This command can also be used, if required, between all MA's and MC's where roaming is expected for the target SSID.

## **SUMMARY STEPS**

- 1. wlan open21
- 2. no mobility anchor sticky

## **DETAILED STEPS**

|        | Command or Action                              | Purpose                                      |
|--------|------------------------------------------------|----------------------------------------------|
| Step 1 | wlan open21                                    | Configures a WLAN.                           |
|        | Example:                                       |                                              |
|        | Switch(config)# wlan open20                    |                                              |
| Step 2 | no mobility anchor sticky                      | Disables the default sticky mobility anchor. |
|        | Example:                                       |                                              |
|        | Switch(config-wlan)# no mobility anchor sticky |                                              |

Switch(config)# wlan open20
Switch(config-wlan)# no mobility anchor sticky

## Pointing the Mobility Controller to a Mobility Oracle (CLI)

## **Before You Begin**

You can configure a mobility oracle on a known mobility controller.

#### **SUMMARY STEPS**

- 1. wireless mobility group member ip member-ip-addr group group-name
- 2. wireless mobility oracle ip oracle-ip-addr

#### **DETAILED STEPS**

|        | Command or Action                                                                         | Purpose                                                |
|--------|-------------------------------------------------------------------------------------------|--------------------------------------------------------|
| Step 1 | wireless mobility group member ip member-ip-addr group<br>group-name                      | Creates and adds a MC to a mobility group.             |
|        | Example:<br>Switch(config)# wireless mobility group member ip<br>10.10.10.10 group Group3 |                                                        |
| Step 2 | wireless mobility oracle ip oracle-ip-addr                                                | Configures the mobility controller as mobility oracle. |
|        | <pre>Example:<br/>Switch(config)# wireless mobility oracle ip 10.10.10.10</pre>           |                                                        |

Switch(config)# wireless mobility group member ip 10.10.10.10 group Group3
Switch(config)# wireless mobility oracle ip 10.10.10.10

## Pointing the Mobility Controller to a Mobility Oracle (GUI)

## **Before You Begin**

You can configure a mobility oracle on a known mobility controller.

| Step 1 | Choose Controller > Mobility Management > Mobility Global Config.<br>The Mobility Controller Configuration page is displayed. |                                                                                                    |
|--------|----------------------------------------------------------------------------------------------------|----------------------------------------------------------------------------------------------------|
| Step 2 |                                                                                                    |                                                                                                    |
|        | Note                                                                                                    | To make the mobility controller itself a mobility oracle, select the <b>Mobility Oracle Enabled</b> check box. |

Step 3 Click Apply.

I

### Step 4 Click Save Configuration.

## **Configuring Guest Controller**

A guest controller is used when the client traffic is tunneled to a guest anchor controller in the demilitarized zone (DMZ). The guest client goes through a web authentication process. The web authentication process is optional, and the guest is allowed to pass traffic without authentication too.

Enable the WLAN on the mobility agent on which the guest client connects with the mobility anchor address of the guest controller.

On the guest controller WLAN, which can be Cisco 5500 Series WLC, Cisco WiSM2, or Cisco 5700 Series WLC, configure the IP address of the mobility anchor as its own IP address. This allows the traffic to be tunneled to the guest controller from the mobility agent.

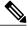

Note

With Cisco 5700 Series WLC as the guest anchor controller and Cisco 5500 Series WLC or Cisco WiSM2 as export foreign controller, the guest user role per user is not supported on the Cisco 5700 Series WLC.

#### SUMMARY STEPS

- 1. wlan wlan-id
- 2. mobility anchor guest-anchor-ip-addr
- **3.** client vlan vlan-name
- 4. security open

## **DETAILED STEPS**

|        | Command or Action                                                                             | Purpose                                                                                                    |
|--------|-----------------------------------------------------------------------------------------------|----------------------------------------------------------------------------------------------------|
| Step 1 | wlan wlan-id                                                                                  | Creates a WLAN for the client.                                                                                                    |
|        | <b>Example:</b><br>Switch(config)# <b>wlan Mywlan1</b>                                        |                                                                                                    |
| Step 2 | <pre>mobility anchor guest-anchor-ip-addr Example: Switch(config-wlan)# mobility anchor</pre> | Enables the guest anchors (GA) IP address on the MA.<br>Note To enable guest anchor on the mobility controller,<br>you need not enter the IP address. Enter the <b>mobility</b><br>anchor command in the WLAN configuration mode |
| Step 3 | 10.10.10.2       client vlan vlan-name                                                        | to enable GA on the mobility controller.         Assigns a VLAN to the client's WLAN.                                                                                                    |
|        | <b>Example:</b><br>Switch(config-wlan)# client vlan gc_ga_vlan1                               |                                                                                                    |
| Step 4 | security open                                                                                 | Assigns a security type to the WLAN.                                                                                                    |
|        | <b>Example:</b><br>Switch(config-wlan)# security open                                         |                                                                                                    |

```
Switch(config)# wlan Mywlan1
Switch(config-wlan)# mobility anchor 10.10.10.2
Switch(config-wlan)# client vlan gc_ga_vlan1
Switch(config-wlan)# security open
```

## **Configuring Guest Anchor**

## **SUMMARY STEPS**

- 1. wlan Mywlan1
- 2. mobility anchor <guest-anchors-own-ip-address>
- 3. client vlan<vlan-name>
- 4. security open

#### **DETAILED STEPS**

ſ

|        | Command or Action                                                             | Purpose                                                                                             |
|--------|-------------------------------------------------------------------------------|----------------------------------------------------------------------------------------------------|
| Step 1 | wlan Mywlan1                                                                  | Creates a wlan for the client.                                                                      |
|        | <b>Example:</b><br>Switch(config)# wlan Mywlan1                               |                                                                                                    |
| Step 2 | mobility anchor <guest-anchors-own-ip-address></guest-anchors-own-ip-address> | Enables the guest anchors IP address on the guest<br>anchor (GA). The GA assigns its own address on |
|        | <b>Example:</b><br>Switch(config-wlan)# mobility anchor 10.10.10.2            | itself.                                                                                             |
| Step 3 | client vlan <vlan-name></vlan-name>                                           | Assigns a vlan to the clients wlan.                                                                 |
|        | <b>Example:</b><br>Switch(config-wlan)# client vlan gc_ga_vlan1               |                                                                                                    |
| Step 4 | security open                                                                 | Assigns a security type to the wlan.                                                                |
|        | <b>Example:</b><br>Switch(config-wlan)# security open                         |                                                                                                    |

```
Switch(config)# wlan Mywlan1
Switch(config-wlan)# mobility anchor 10.10.10.2
Switch(config-wlan)# client vlan gc_ga_vlan1
Switch(config-wlan)# security open
```

# **Mobility Controller Managing Mobility Agent**

## **Overview**

A mobility controller (MC) can support up to 16 MAs. Most of the wireless and common configurations such as AAA, ACL, and so on are generally the same across all the switches. However, in the earlier Cisco IOS XE releases, these configurations were required to be done explicitly on all the MAs, which constituted the distributed mode. The Mobility Controller managing Mobility Agent feature addresses this issue using which you can push these wireless and common configurations from the MC to the MAs. This helps you to easily configure, monitor, and troubleshoot all the MAs from the MC. This constitutes the centralized mode.

An MC can have both centrally managed and non-centrally managed MAs at the same time. A centrally managed MA receives a set of configurations that are configured on the MC. A non-centrally managed MA does not receive any configuration from the MC. While an MA is being centrally managed, it is not possible for you to modify any of the configurations that are pushed from the MC to the MA.

The mobility controller (MC) pushes all the relevant configurations over the existing CAPWAP tunnels to all the centrally managed MAs. The MC also pushes any incremental configurations that might get added on the MC to the MAs.

Note

Before you can use this feature, you must have the day 0 configuration that is required to bring up the CAPWAP tunnel between the MC and the MA.

The following sections of the configuration are sent to the MAs:

- Common configuration—This is the configuration, which is shared between wired and wireless such as the security configuration namely authentication, authorization, and accounting.
- · Wireless configuration-All wireless configuration.

For a complete list of commands that synchronized between MC and MA, see *MC Managing MA - List of Commands Synchronized Between MC and MA* at http://www.cisco.com/c/en/us/td/docs/wireless/controller/mc-ma/mc-ma-sync.html.

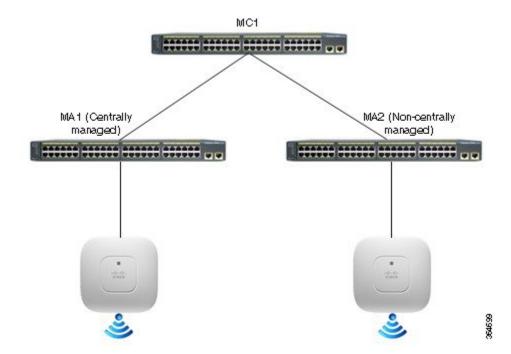

Figure 5: MC Centrally Managing MAs

#### **Differences between Distributed and Centralized Modes**

| Distributed Mode                          | Centralized Mode                          |  |
|-------------------------------------------|-------------------------------------------|--|
| To be configured on the MC:               | To be configured on MC:                   |  |
| • MA to MC Mobility Peering Configuration | • MA to MC Mobility Peering Configuration |  |
| • Wireless LAN                            | • Wireless LAN                            |  |
| Wireless QoS Policies                     | Wireless Security ACL                     |  |
| Wireless Flexible NetFlow/AVC             | AAA Global Configurations                 |  |
| Wireless Security ACL                     | • Location                                |  |
| AAA Global Configurations                 | CleanAir, RRM, Client Link                |  |
| • Location                                | Global and Per AP Configuration           |  |
| • CleanAir, RRM, Client Link              |                                           |  |
| Global and Per AP Configuration           |                                           |  |
|                                           |                                           |  |

| Distributed Mode                          | Centralized Mode                          |
|-------------------------------------------|-------------------------------------------|
| To be configured on the MA:               | To be configured on the MA:               |
| • MA to MC Mobility Peering Configuration | • MA to MC Mobility Peering Configuration |
| • Wireless LAN                            | Wireless QoS Policies                     |
| Wireless QoS Policies                     | Wireless Flexible NetFlow/AVC             |
| Wireless Flexible NetFlow/AVC             |                                           |
| • Wireless Security ACL                   |                                           |
| AAA Global Configurations                 |                                           |
| • Location                                |                                           |
| CleanAir, RRM, Client Link                |                                           |
| Global and Per AP Configuration           |                                           |
|                                           |                                           |

#### **Feature History**

| Release                     | Remarks                                                                             |
|-----------------------------|-------------------------------------------------------------------------------------|
| Cisco IOS XE Release 3.7.0E | This feature was introduced on the Catalyst 3850 and Catalyst 3650 Series Switches. |
| Cisco IOS XE Release 3.7.1E | Support for this feature was added to Catalyst 4500E<br>Supervisor Engine 8-E.      |

## **Restrictions**

- The centralized mode is supported only with the converged access solution platforms and not with the Cisco Wireless AireOS platforms such as Cisco 5500 or 8500 Series Wireless Controllers.
- Once the MA is in centralized mode, the globally managed configuration is disabled and the rest of the configuration and monitoring are available on the Web GUI.
- This feature is not supported on Cisco Prime Infrastructure.
- Out-of-sync Reload: When the MC detects the MA to be out of sync, the MA is forced to reload and then resync the entire configuration from the MC after coming up.
- Following are some of the scenarios when the MC and the MA can go out of sync:
  - A new MA joins the MC and the MA is centrally managed
  - When an MA is moved from one MC to another MC
- QoS config is not pushed from the MC to the MA.

- The MC pushes all the configurations to all the centrally managed MAs. It is not possible to select a subset of the configurations and then push to a particular group of MAs instead of all the MAs.
- L3 roaming cannot be done because WLAN configuration is pushed from the MC.

# **Configuring MC Managing MA (GUI)**

| Step 1 | On the Mobility Co | ontroller, choose C | Configuration > | Controller > | Mobility Manag | gement > Switch | Peer Group |
|--------|--------------------|---------------------|-----------------|--------------|----------------|-----------------|------------|
|--------|--------------------|---------------------|-----------------|--------------|----------------|-----------------|------------|

**Step 2** Create a new switch peer group member or edit a switch group member.

- **Step 3** On the **Switch Peer Group > New/Switch Peer Group > Modify** page, select the **Centralized mode** check box to set a member MA as centrally managed from the MC.
- **Step 4** Save the configuration.
- Step 5 On the Mobility Agent's GUI's home page, you can verify that the status is shown as Centrally Managed.

## **Example**

This example shows how to create a WLAN on an MC and synchronize the WLAN configuration with centrally managed MCs.

| Step 1 | On the MC, create a WLAN named MCMA_Demo.                                                                                               |  |  |  |
|--------|----------------------------------------------------------------------------------------------------|--|--|--|
| Step 2 | Click <b>Apply</b> .<br>WLAN is created but disabled by default.                                                                        |  |  |  |
| Step 3 | Enable the WLAN–On the WLAN > Edit page, uncheck the Status check box.                                                                  |  |  |  |
| Step 4 | Change the Interface/Interface Group (G) to VLAN0022.                                                                                   |  |  |  |
| Step 5 | In the Security tab, set the Layer 2 Security to None.                                                                                  |  |  |  |
| Step 6 | Click <b>Apply</b> and then click <b>Save Configuration</b> .<br>This synchronizes the configuration with the centrally managed MAs.    |  |  |  |
| Step 7 | On the MA, navigate to the <b>WLANs</b> page.<br>The <b>MCMA Demo</b> WLAN created on the MC and synchronized with the MA is displayed. |  |  |  |

# **Configuring MC Managing MA (CLI)**

Step 1 On the MC:

I

Step 2

Step 3

I

٦

| a) |                                                                                                    | entering this command:                                                                                     |  |  |  |  |
|----|----------------------------------------------------------------------------------------------------|----------------------------------------------------------------------------------------------------|--|--|--|--|
|    | Configure the wireless management interface by entering this command:                                                                                                    |                                                                                                    |  |  |  |  |
|    | Switch(config)# wireless management interface vlan vlan-id                                                                                                    |                                                                                                    |  |  |  |  |
| b) | Configure a switch peer group (SPG) by entering this command:                                                                                                    |                                                                                                    |  |  |  |  |
|    | Switch(config) # wireless mobility controller peer-group spg-name                                                                                                    |                                                                                                    |  |  |  |  |
|    | Add an MA to the SPG and configure it to be centrally managed by entering this command: (Use only centralized option)<br>Switch# wireless mobility controller peer-group <i>spg-name</i> member ip <i>ip-addr</i> mode centralized                                                                                                  |                                                                                                    |  |  |  |  |
|    |                                                                                                    | -group spg-name member ip ip-addr mode centralized                                                         |  |  |  |  |
| On | the MA:                                                                                                    |                                                                                                    |  |  |  |  |
| a) | Specify the IP address of the MC by entering this                                                                                                    | command:                                                                                                   |  |  |  |  |
|    | Switch(config) # wireless mobility control:                                                                                                    | ler ip <i>mc-ip-addr</i>                                                                                   |  |  |  |  |
| b) | Configure the wireless management interface by e                                                                                                    | entering this command:                                                                                     |  |  |  |  |
|    | Switch(config) # wireless management inter                                                                                                    | 5                                                                                                    |  |  |  |  |
|    |                                                                                                    |                                                                                                    |  |  |  |  |
| Ca | ntrolized monitoring:                                                                                                    |                                                                                                    |  |  |  |  |
|    | ntralized monitoring:                                                                                                    |                                                                                                    |  |  |  |  |
| a) | From the MC, you can see the status of MA by en                                                                                                    | atering this command:                                                                                      |  |  |  |  |
| a) | Ũ                                                                                                    | ntering this command:                                                                                      |  |  |  |  |
| a) | From the MC, you can see the status of MA by en                                                                                                    | itering this command:                                                                                      |  |  |  |  |
| a) | From the MC, you can see the status of MA by en<br>Switch# show wireless mobility summary                                                                                                    | <pre>itering this command:</pre>                                                                           |  |  |  |  |
| a) | From the MC, you can see the status of MA by en<br>Switch# show wireless mobility summary<br>Mobility Controller Summary:<br>Mobility Role                                                                                                    |                                                                                                    |  |  |  |  |
| a) | From the MC, you can see the status of MA by en<br>Switch# show wireless mobility summary<br>Mobility Controller Summary:<br>Mobility Role<br>Mobility Protocol Port                                                                                                    | : Mobility Controller                                                                                      |  |  |  |  |
| a) | From the MC, you can see the status of MA by en<br>Switch# show wireless mobility summary<br>Mobility Controller Summary:<br>Mobility Role<br>Mobility Protocol Port<br>Mobility Group Name                                                                                                    | : Mobility Controller<br>: 16666                                                                           |  |  |  |  |
| a) | From the MC, you can see the status of MA by en<br>Switch# show wireless mobility summary<br>Mobility Controller Summary:<br>Mobility Role<br>Mobility Protocol Port<br>Mobility Group Name<br>Mobility Oracle IP Address                                                                                                    | : Mobility Controller<br>: 16666<br>: default                                                              |  |  |  |  |
| a) | From the MC, you can see the status of MA by en<br>Switch# show wireless mobility summary<br>Mobility Controller Summary:<br>Mobility Role<br>Mobility Protocol Port<br>Mobility Group Name<br>Mobility Oracle IP Address                                                                                                    | : Mobility Controller<br>: 16666<br>: default<br>: 0.0.0.0<br>: Enabled                                    |  |  |  |  |
| a) | From the MC, you can see the status of MA by en<br>Switch# show wireless mobility summary<br>Mobility Controller Summary:<br>Mobility Role<br>Mobility Protocol Port<br>Mobility Group Name<br>Mobility Oracle IP Address<br>DTLS Mode<br>Mobility Domain ID for 802.11r<br>Mobility Keepalive Interval                             | : Mobility Controller<br>: 16666<br>: default<br>: 0.0.0.0<br>: Enabled<br>: 0xac34<br>: 10                |  |  |  |  |
| a) | From the MC, you can see the status of MA by en<br>Switch# show wireless mobility summary<br>Mobility Controller Summary:<br>Mobility Role<br>Mobility Protocol Port<br>Mobility Group Name<br>Mobility Oracle IP Address<br>DTLS Mode<br>Mobility Domain ID for 802.11r<br>Mobility Keepalive Interval<br>Mobility Keepalive Count | : Mobility Controller<br>: 16666<br>: default<br>: 0.0.0.0<br>: Enabled<br>: 0xac34<br>: 10<br>: 3         |  |  |  |  |
| a) | From the MC, you can see the status of MA by en<br>Switch# show wireless mobility summary<br>Mobility Controller Summary:<br>Mobility Role<br>Mobility Protocol Port<br>Mobility Group Name<br>Mobility Oracle IP Address<br>DTLS Mode<br>Mobility Domain ID for 802.11r<br>Mobility Keepalive Interval                             | : Mobility Controller<br>: 16666<br>: default<br>: 0.0.0.0<br>: Enabled<br>: 0xac34<br>: 10<br>: 3         |  |  |  |  |
| a) | From the MC, you can see the status of MA by en<br>Switch# show wireless mobility summary<br>Mobility Controller Summary:<br>Mobility Role<br>Mobility Protocol Port<br>Mobility Group Name<br>Mobility Oracle IP Address<br>DTLS Mode<br>Mobility Domain ID for 802.11r<br>Mobility Keepalive Interval<br>Mobility Keepalive Count | : Mobility Controller<br>: 16666<br>: default<br>: 0.0.0.0<br>: Enabled<br>: 0xac34<br>: 10<br>: 3<br>: 48 |  |  |  |  |

| 1.1.1.1 | 1.1.1.1 | UP   | : | UP   | Enabled | Enabled |
|---------|---------|------|---|------|---------|---------|
| 3.3.3.1 | 3.3.3.1 | DOWN | : | DOWN | Enabled | Enabled |

| Centralized Mode Configured | Centralized Mode Running | What it Means                                                                                                    |
|-----------------------------|--------------------------|----------------------------------------------------------------------------------------------------|
| Disabled                    | Disabled                 | The MA is not configured as centrally managed on the MC.                                                                                                    |
| Enabled                     | Disabled                 | The MA is configured as centrally<br>managed on the MC, but tunnel to the<br>MA is still down or the MA is yet to<br>acknowledge the message from the<br>MC in which the MC informs the MA<br>that it is centrally managed. |
| Enabled                     | Enabled                  | The MA is configured as centrally<br>managed on the MC and the MA is<br>running in Centrally Managed mode.                                                                                                    |

| Centralized Mode Configured | Centralized Mode Running | What it Means   |  |
|-----------------------------|--------------------------|-----------------|--|
| Disabled                    | Enabled                  | Not applicable. |  |

b) You can see all the MAs that have been configured on the MC irrespective of the SPG and irrespective of whether they are centrally managed or not by entering this command:

```
Switch# show cmm member-table
CMM Member Table
_____
Total No Of Members = 1
System Rev No on MC = 16
entry 0
_____
entry status
                    = In use
                     = 10.5.84.155
ip addr
SPG Name
                      = SPG1
                    = True
Centrally Managed
Applied Cfg rev on MA = 16
Last rcvd cfg rev on MA = 16
Tunnel State
                      = Up
Status
                      = CMM MEMBER STATUS IN SYNC
Last sent cfg rev to MA = 16
Last sent cfg timestamp = 1427826323 sec 936009397 nsec
_____
Members: No. of MAs configured on the MC
System Rev No on MC: What version number the MC is at
```

Entry

The above example output shows that the MA is operational and has received the configuration from the MC.

c) To see the configurations that were executed on the MC and buffered in the CMM agent because they are interesting and need to be synced, enter this command: Switch# show cmm config

```
Current version number: 17
To sync and save configuration to Mobility Agents execute: "wr memory"
Config commands present in the buffer:
access-list 1 permit any
wlan MCMA_Demo 4 MCMA_Demo
client vlan 22
no security wpa
no security wpa akm dot1x
no security wpa wpa2
no security wpa wpa2
no security wpa wpa2 ciphers aes
no shutdown
```

- **Note** The configuration from the MC is synchronized with the MAs only after "wr memory" command is run on the MC.
- **Step 4** Remote commands: You can execute commands on the MA remotely from the MC. For example, you can enter this command on the MC to see if the client has reached the uptime:

```
Switch# remote command 1.1.1.1 sh wcdb da all
```

| Total Number of | Wireless C     | clients = 1   |                    |      |        |
|-----------------|----------------|---------------|--------------------|------|--------|
|                 | Clients Wa     | iting to Join | = 0                |      |        |
|                 | Local Clie     | ents          | = 0                |      |        |
|                 | Anchor Clients |               | = 1                |      |        |
|                 | Foreign Cl     | ients         | = 0                |      |        |
|                 | MTE Client     | s             | = 0                |      |        |
|                 |                |               |                    |      |        |
|                 |                |               |                    |      |        |
| Mac Address     | VlanId         | IP Address    | Src If             | Auth | Mob    |
|                 |                |               |                    |      |        |
| ec55.f9c6.35c3  | 22             | 53.1.1.2      | 0x00D19B00000001C5 | RUN  | ANCHOR |

You can also remotely log on to the MA from the MC by entering this command:

```
Switch# remote login 1.1.1.1
```

Trying Switch ... Entering CONSOLE for Switch Type "^C^C^C" to end this session

```
User Access Verification
```

Password: MA1>en Password: MA1#

## Example

This example shows how to create a WLAN on an MC and synchronize the WLAN configuration with centrally managed MCs.

**Step 1** On the MC, create a WLAN named MCMA\_Demo by entering this command:

```
Switch(config)# wlan MCMA_Demo 1 MCMA_Demo
Switch(config-wlan)# exit
Switch(config)# exit
```

```
Step 2 Enter this command to check the configuration:
```

Switch# sh cmm config

```
Current version number: 3
To sync and save configuration to Mobility Agents execute: "wr memory"
```

Config commands present in the buffer: wlan MCMA\_Demo 1 MCMA\_Demo exit

**Step 3** Enter this command to check the number of MAs that are configured to be centrally managed: Switch# sh cmm member-table

```
CMM Member Table
_____
Total No Of Members = 1
System Rev No on MC = 2
entry 0
_____
entry status
                   = In use
ip_addr
                     = 10.5.84.12
SPG Name
                     = SPG1
Centrally Managed
                    = True
Applied Cfg rev on MA = 2
Last rcvd cfg rev on MA = 2
Tunnel State
                    = Up
                    = CMM_MEMBER_STATUS_IN_SYNC
Status
Last sent cfg rev to MA = 2
Last sent cfg timestamp = 1432843797 sec 57656031 nsec
_____
```

#### **Step 4** See the WLAN details by entering this command:

Switch# sh wlan summary

Number of WLANs: 1 WLAN Profile Name SSID VLAN Status

- 1 MCMA Demo MCMA Demo 1 DOWN
- Step 5
   Save the configuration by entering this command:

   Switch# wr memory

Building configuration... Compressed configuration from 7612 bytes to 3409 bytes[OK]

**Step 6** Check the synchronization status on the MA by entering this command: Switch# sh cmm member-table

CMM Member Table -----Total No Of Members = 1

```
System Rev No on MC = 3
entry 0
_____
entry status
                    = In use
ip_addr
                    = 10.5.84.12
SPG Name
                     = SPG1
                 = True
Centrally Managed
Applied Cfg rev on MA = 2
Last rcvd cfg rev on MA = 2
Tunnel State
                     αU =
                     = CMM_MEMBER_STATUS_STALE
Status
Last sent cfg rev to MA = 3
Last sent cfg timestamp = 1432847325 sec 107200589 nsec
_____
```

**Step 7** On the MA, enter the following command to see that the WLAN that was created in the MC is now synchronized with the MA:

```
Switch# sh wlan summary
Number of WLANs: 1
WLAN Profile Name SSID VLAN Status
1 MCMA_Demo MCMA_Demo 1 DOWN
```

#### Example Logs where multiple configurations are synchronized

```
MC -
MC#sh cmm config
Current version number: 4
To sync and save configuration to Mobility Agents execute: "wr memory"
Config commands present in the buffer:
wlan open 2 open
assisted-roaming dual-list
assisted-roaming neighbor-list
broadcast-ssid
ccx aironet-iesupport
channel-scan defer-priority 4
client association limit ap 0
client association limit radio 0
client vlan default
exclusionlist
exclusionlist timeout 60
ip access-group web none
mac-filtering test
mobility anchor sticky
radio all
security wpa
security wpa akm dot1x
security wpa wpa2
security wpa wpa2 ciphers aes
security dot1x authentication-list test
security dot1x encryption 104
security ft over-the-ds
```

```
security ft reassociation-timeout 20
security static-wep-key authentication open
security thip hold-down 60
security web-auth authentication-list test2
security web-auth parameter-map test3
service-policy client input un
service-policy client output un
service-policy input unk
service-policy output unk
session-timeout 1800
no shutdown
exit
MC#sh cmm member-table
CMM Member Table
_____
Total No Of Members = 1
System Rev No on MC = 3
entry O
      _ _
                 = 10 use
= 10.5.84.12
                      = In use
entry status
ip addr
SPG Name
                 = SPG1
= True
Centrally Managed
Applied Cfg rev on MA = 3
Last rcvd cfg rev on rm.
Tunnel State = Up
= CMM_MEMBER_STATUS_IN_SYNC
Last sent cfg timestamp = 1433441315 sec 669464681 nsec
_____
MC#sh wlan summary
Number of WLANs: 2
WLAN Profile Name
                                                                VLAN Status
                                   SSID
 _____
                                           _____
1 test
                                                               1 DOWN
                                   test
2
  open
                                   open
                                                                1
                                                                    ΠΡ
MC#wr mem
Building configuration...
Compressed configuration from 7972 bytes to 3619 bytes[OK]
MC#
MC#
MC#
MC#
MC#sh wlan summarv
Number of WLANs: 2
WLAN Profile Name
                                                               VLAN Status
                                   SSID
_____
                                                               _____
1 test
                                   test
                                                              1 DOWN
2
    open
                                                                1
                                                                    UP
                                   open
MC#sh cmm config
Current version number: 4
To sync and save configuration to Mobility Agents execute: "wr memory"
Config commands present in the buffer:
MC#sh cmm member-table
CMM Member Table
_____
Total No Of Members = 1
System Rev No on MC = 4
```

```
entry 0
_____
entry status
                        = In use
ip addr
                        = 10.5.84.12
SPG Name
                        = SPG1
Centrally Managed
                      = True
Applied Cfg rev on MA = 3
Last rcvd cfg rev on MA = 3
Tunnel State = Up
                        = CMM_MEMBER_STATUS_STALE
Status
Last sent cfg rev to MA = 4
Last sent cfg timestamp = 1433488804 sec 349065646 nsec
 _____
MC#sh cmm member-table
CMM Member Table
Total No Of Members = 1
System Rev No on MC = 4
entry 0
entry status
                       = In use
ip_addr
                       = 10.5.84.12
SPG Name
                        = SPG1
Centrally Managed = True
Applied Cfg rev on MA = 3
Last rcvd cfg rev on MA = 3
Last rcvd cig iev on in 

Tunnel State = Up

Status = CMM_MEMBER_STATUS_STALE
Last sent cfg rev to MA = 4
Last sent cfg timestamp = 1433488812 sec 349323943 nsec
_____
MC#sh cmm member-table
CMM Member Table
_____
Total No Of Members = 1
System Rev No on MC = 4
entry 0
____
     _ _ _
entry status
                        = In use
                        = 10.5.84.12
ip addr
SPG Name
                       = SPG1
Centrally Managed = True
Applied Cfg rev on MA = 4
Last rcvd cfg rev on MA = 4
Tunnel State = Up
                       = CMM MEMBER_STATUS_IN_SYNC
Status
Last sent cfg rev to MA = 4
Last sent cfg timestamp = 1433488820 sec 349544632 nsec
MC#
MA -
MA21#sh cmm config
Current version number: 3
Centrally Managed: True
MA21#sh wlan sum
MA21#sh wlan summary
Number of WLANs: 1
WLAN Profile Name
                                       SSID
```

VLAN Status

1

I

| 1 test                                                                                                    | test                                                                                                    | 1 DOWN                  |
|----------------------------------------------------------------------------------------------------|----------------------------------------------------------------------------------------------------|-------------------------|
| MA21#<br>Building configuration                                                                                                    |                                                                                                    |                         |
| *Jun 5 07:21:18.314: %CM                                                                                                    | S-5-CONFIG_I: Configured from co<br>M-6-CONFIG_SYNC_SAVE_MSG: Saving<br>Compressed configuration from 1 | g config rev#4 received |
| MA21#sh cmm config<br>Current version number: 4<br>Centrally Managed: True<br>MA21#sh wlan summary                                                                                                    |                                                                                                    |                         |
| Number of WLANs: 2                                                                                                    |                                                                                                    |                         |
| WLAN Profile Name                                                                                                    | SSID                                                                                                    | VLAN Status             |
| 1 test<br>2 open                                                                                                    | test<br>open                                                                                            | 1 DOWN<br>1 UP          |
| <pre>wlan test 1 test<br/>shutdown<br/>wlan open 2 open<br/>assisted-roaming dual-lix<br/>assisted-roaming neighbor<br/>ip access-group web none<br/>mac-filtering test<br/>security dot1x authentics<br/>security web-auth authent<br/>security web-auth parame<br/>service-policy client our<br/>service-policy client our<br/>service-policy client our<br/>service-policy input unk<br/>service-policy output un<br/>no shutdown<br/>MA21#<br/>MA21#sh run wlan ?<br/>WORD Wlan profile name<br/>  Output modifiers<br/><cr><br/>MA21#sh run wlan open</cr></pre> | r-list<br>ation-list test<br>tication-list test2<br>ter-map test3<br>put un<br>tput un<br>k             |                         |
| <pre>wlan open 2 open<br/>assisted-roaming dual-li<br/>assisted-roaming neighbor<br/>ip access-group web none<br/>mac-filtering test<br/>security dot1x authentics<br/>security web-auth authent<br/>security web-auth parame<br/>service-policy client ing<br/>service-policy client ou<br/>service-policy client ou<br/>service-policy output un<br/>no shutdown<br/>MA21#<br/>MA21#</pre>                                                                                                    | r-list<br>ation-list test<br>tication-list test2<br>ter-map test3<br>put un<br>tput un                  |                         |

٦